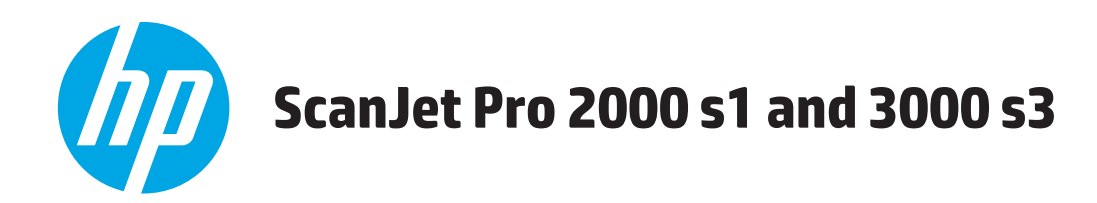

# 사용 설명서

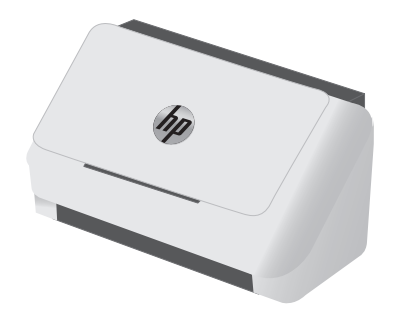

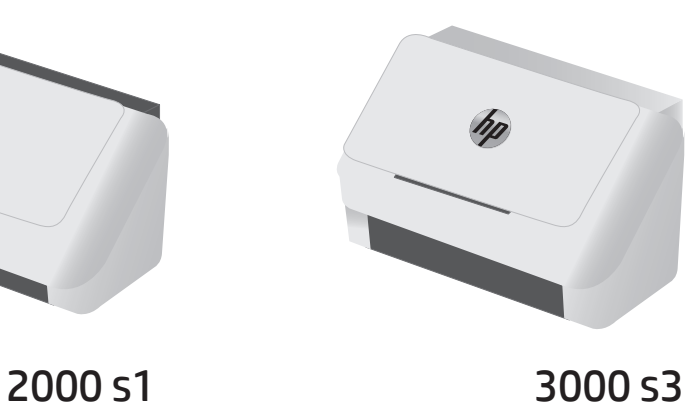

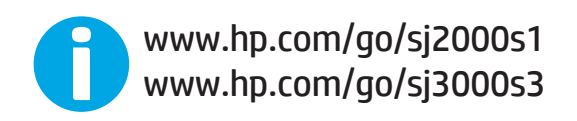

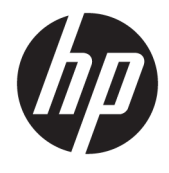

# HP ScanJet Pro 2000 s1 and 3000 s3

사용 설명서

#### 저작권 및 라이센스

#### © Copyright 2016 HP Development Company, L.P.

저작권법에 의해 허용되는 경우를 제외하고 는, 사전 서면 허가 없이 복사, 수정 또는 번역 하는 것을 금합니다.

본 문서의 내용은 사전 통보 없이 변경될 수 있습니다.

HP 제품과 서비스에 대한 보증은 오직 제품 및 서비스와 함께 제공되는 명백한 보증서만 을 근거로 합니다. 문서의 어떤 내용도 추가 적인 보증을 구성하는 내용으로 해석되어서 는 안됩니다. HP 는 이 문서에 포함된 기술이 나 편집 오류 또는 누락에 대해 어떠한 책임 도 지지 않습니다.

Edition 1, 10/2016

#### 상표 정보

Adobe® , Adobe Photoshop® , Acrobat® 및 PostScript® 는 Adobe Systems Incorporated 의 상표입니다.

Apple 및 Apple 로고는 미국 및 기타 국가/지 역에서 Apple Computer, Inc.의 등록 상표입니 다.

AirPrint 는 미국 및 기타 국가/지역에서 Apple Inc.의 등록 상표입니다.

OS X 는 미국 및 기타 국가/지역에서 Apple Inc.의 등록 상표입니다.

Microsoft®, Windows®, Windows® XP 및 Windows Vista®는 Microsoft Corporation 의 미 국 등록 상표입니다.

Google™ 및 Google Maps™는 Google Inc.의 상 표입니다.

# 목차

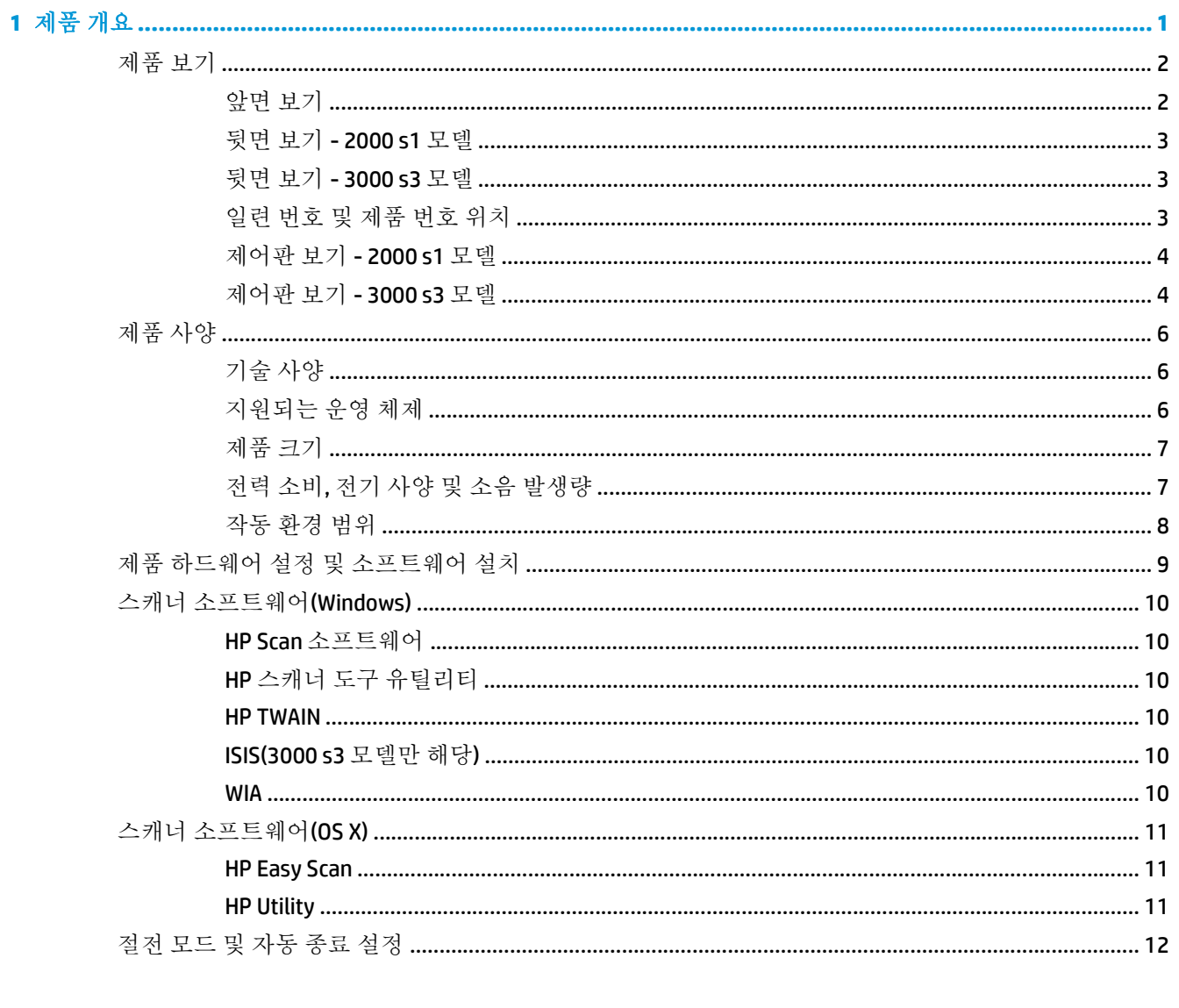

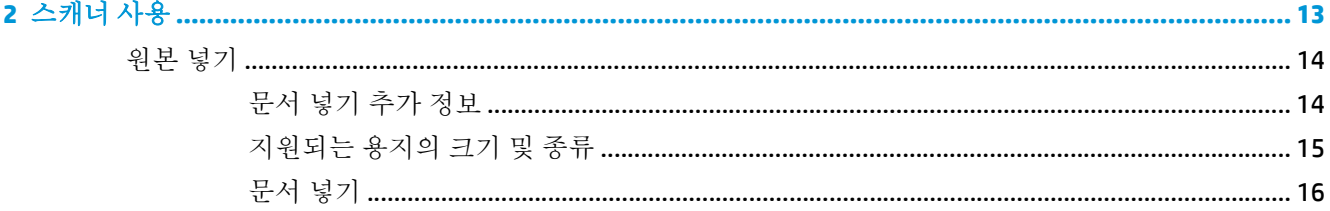

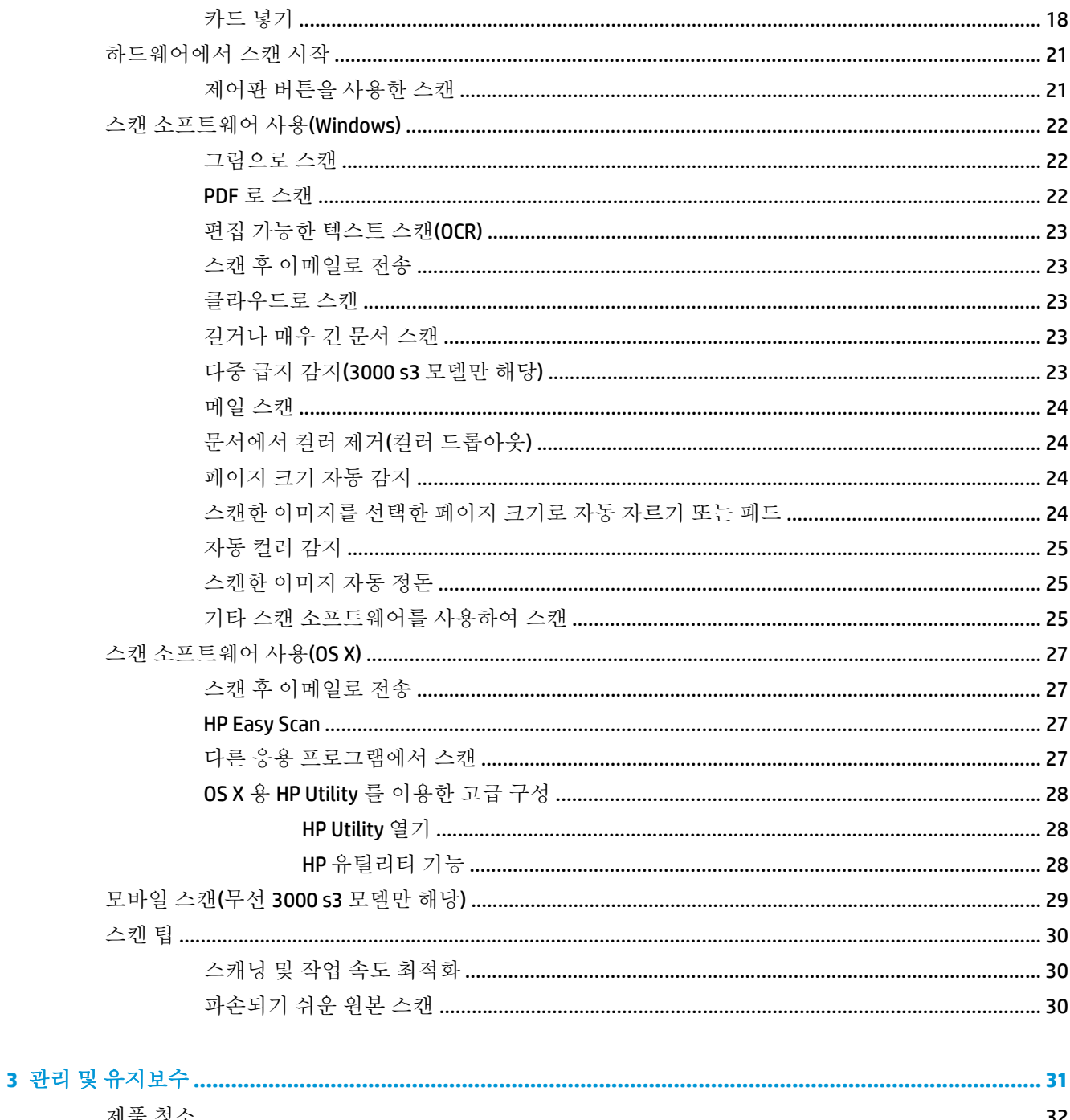

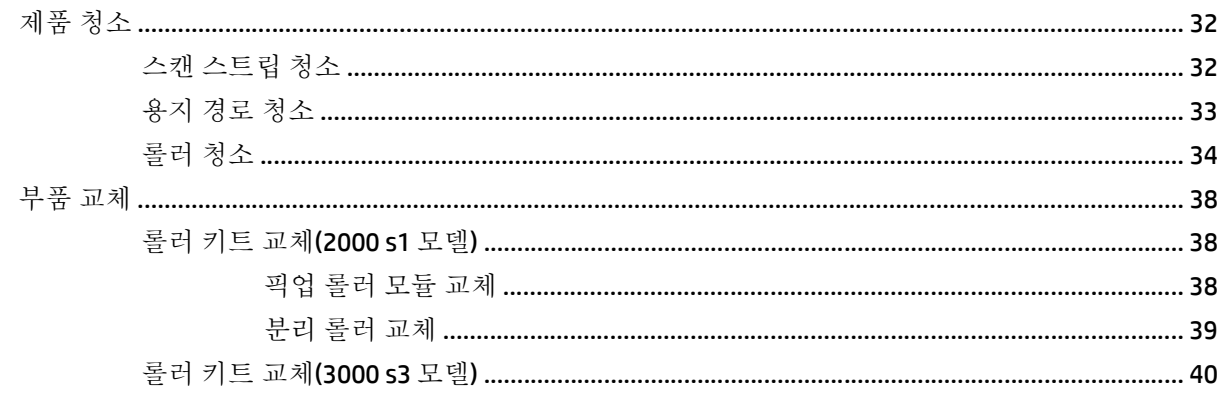

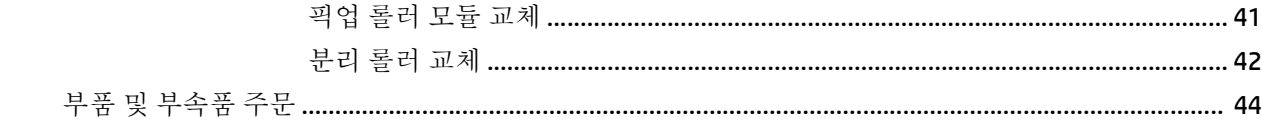

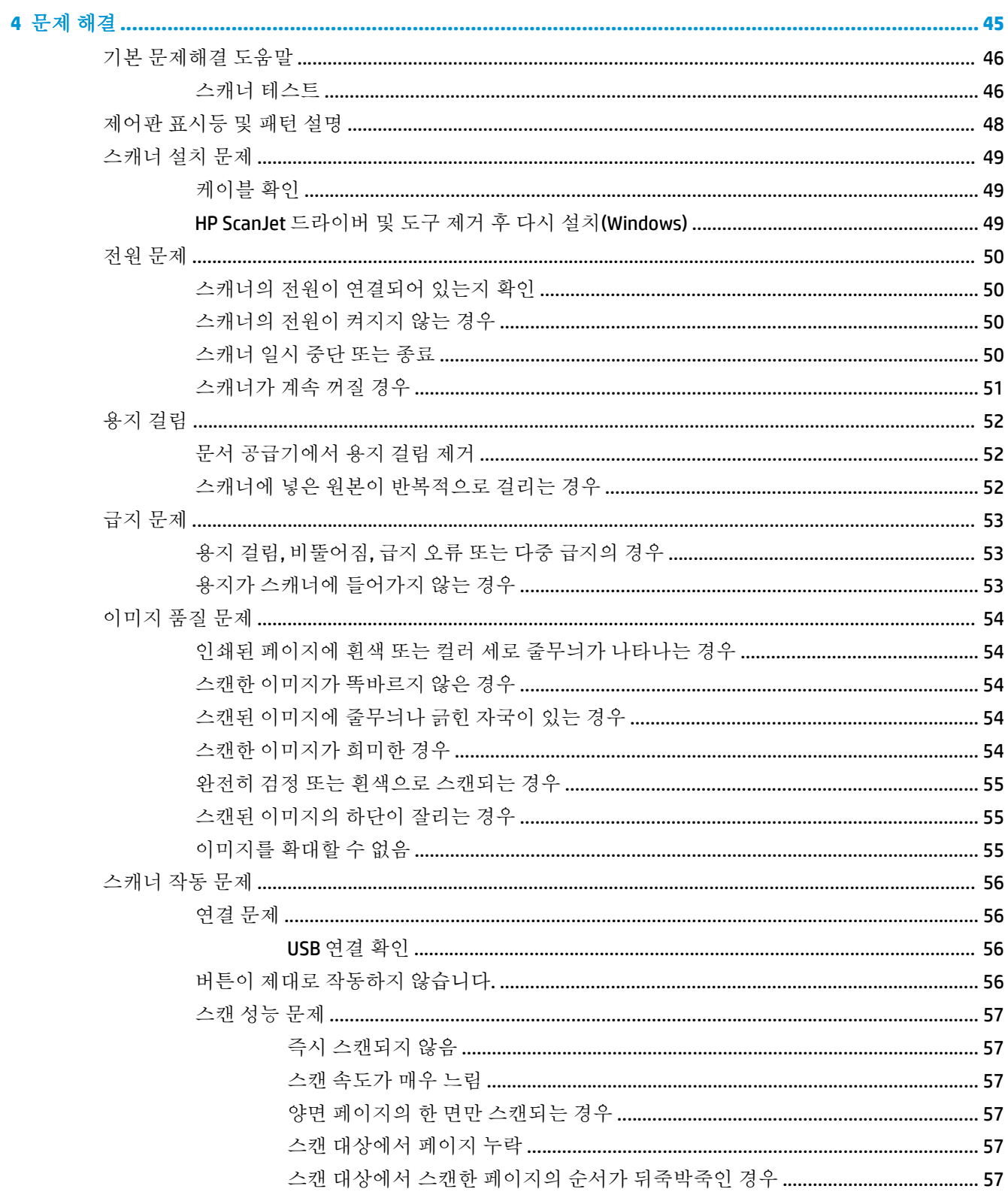

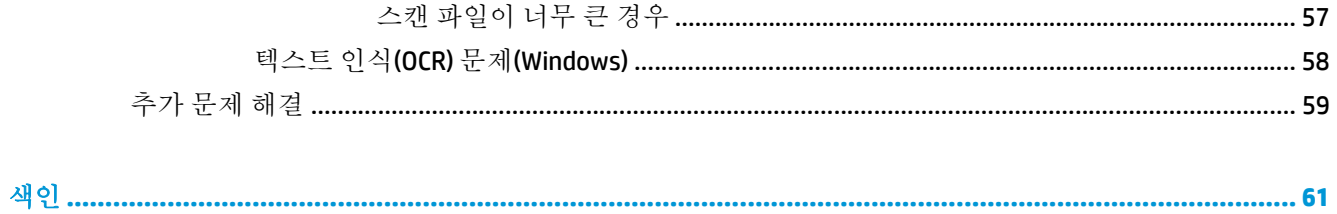

# <span id="page-8-0"></span>**1** 제품 개요

이 사용 설명서에서는 스캐너에 대한 중요한 정보를 다룹니다.

- $\bullet$  제품 [보기](#page-9-0)
- 제품 [사양](#page-13-0)
- 제품 하드웨어 설정 및 [소프트웨어](#page-16-0) 설치
- 스캐너 [소프트웨어](#page-17-0)(Windows)
- $\bullet$  스캐너 [소프트웨어](#page-18-0) $(OS X)$
- 절전 [모드](#page-19-0) 및 자동 종료 설정

다음 정보는 게시 당시에 정확한 정보입니다. 최신 정보는 [www.hp.com/go/sj2000s1](http://www.hp.com/go/sj2000s1) or [www.hp.com/go/](http://www.hp.com/go/sj3000s3) [sj3000s3](http://www.hp.com/go/sj3000s3) 에서 확인하십시오.

이 제품에 대한 HP 종합 도움말에는 다음 정보가 들어 있습니다.

- 설치 및 구성
- $\bullet$  학습 및 사용
- 문제 해결
- 소프트웨어 업데이트 다운로드
- 지원 포럼 가입
- 보증 및 규정 정보 찾기

<span id="page-9-0"></span>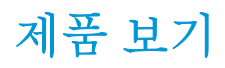

이 섹션에서는 HP ScanJet Pro 2000 s1 and 3000 s3 의 물리적 구성 요소에 대해 설명합니다.

- 앞면 보기
- 뒷면 보기  [2000 s1](#page-10-0) 모델
- 뒷면 보기  [3000 s3](#page-10-0) 모델
- 일련 [번호](#page-10-0) 및 제품 번호 위치
- 제어판 보기  [2000 s1](#page-11-0) 모델
- 제어판 보기  [3000 s3](#page-11-0) 모델

## 앞면 보기

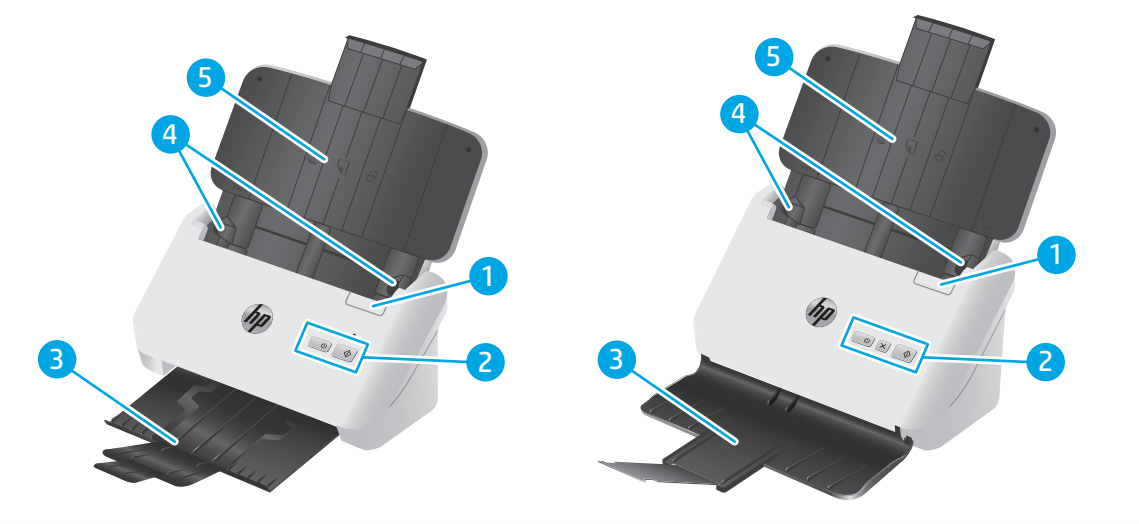

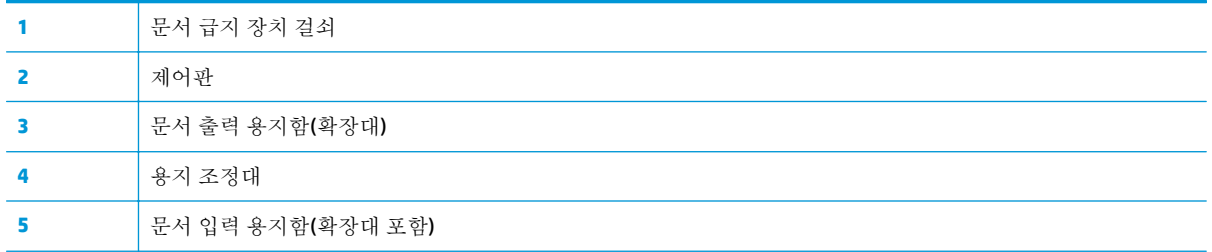

## <span id="page-10-0"></span>뒷면 보기 **- 2000 s1** 모델

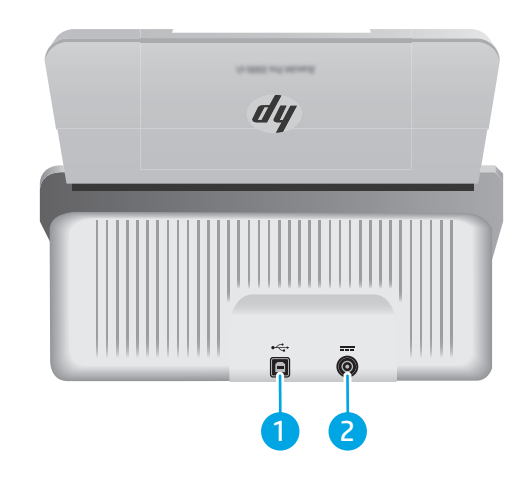

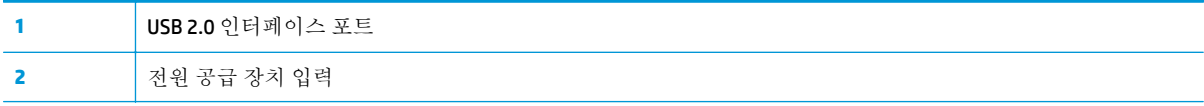

## 뒷면 보기 **- 3000 s3** 모델

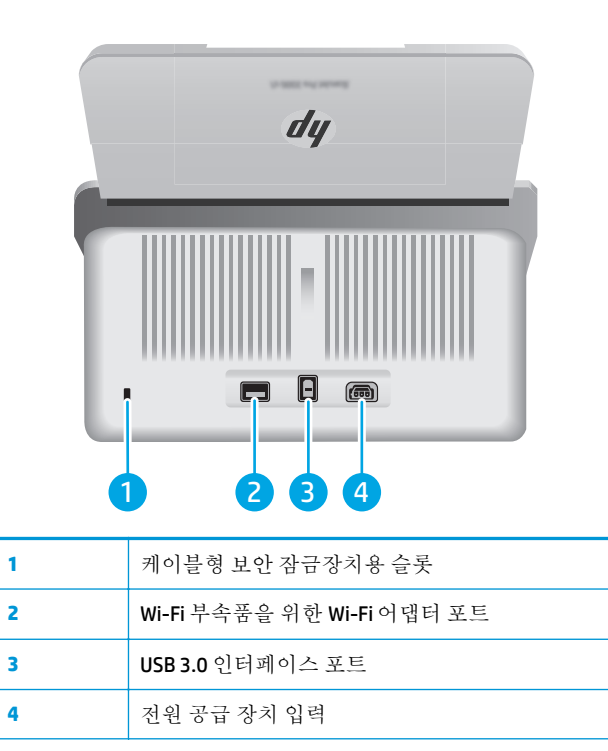

## 일련 번호 및 제품 번호 위치

일련 번호 및 제품 번호 레이블은 후면 덮개에 있습니다.

<span id="page-11-0"></span>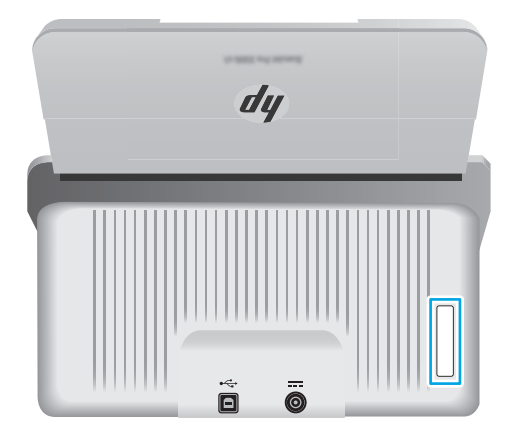

## 제어판 보기 **- 2000 s1** 모델

제어판 버튼을 사용하여 스캔을 시작하고 스캐너 전원을 켜고 끕니다.

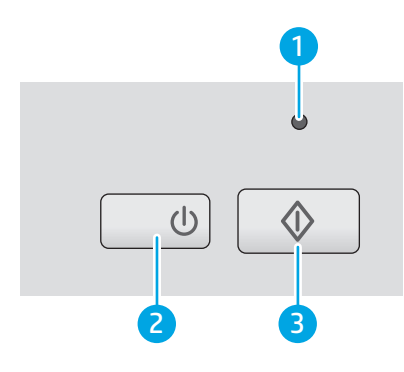

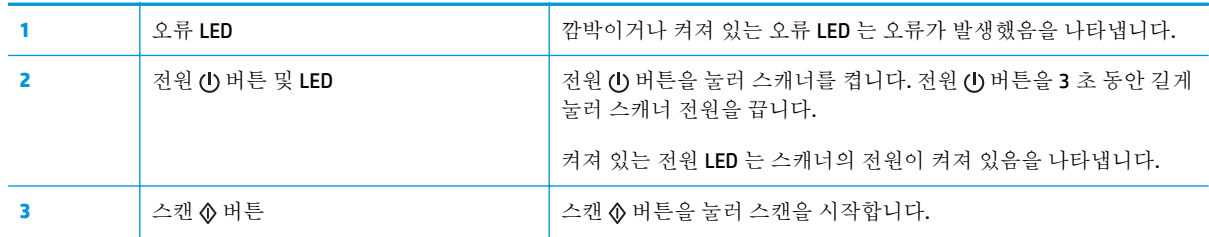

## 제어판 보기 **- 3000 s3** 모델

제어판 버튼을 사용하여 스캔을 시작 또는 취소하고 스캐너 전원을 켜고 끕니다.

<span id="page-12-0"></span>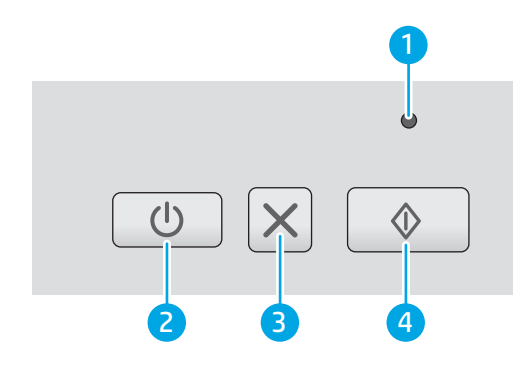

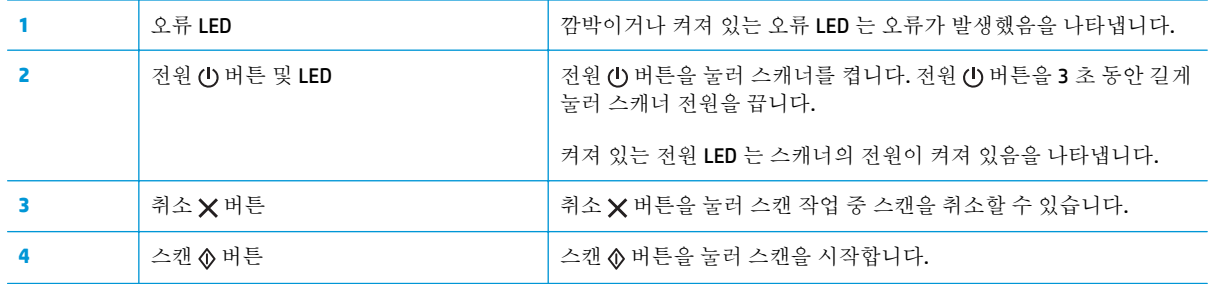

## <span id="page-13-0"></span>제품 사양

- 기술 사양
- $\bullet$  지원되는 운영 체제
- 제품 [크기](#page-14-0)
- 전력 소비, 전기 사양 및 소음 [발생량](#page-14-0)
- $-$  작동 [환경](#page-15-0) 범위

## 기술 사양

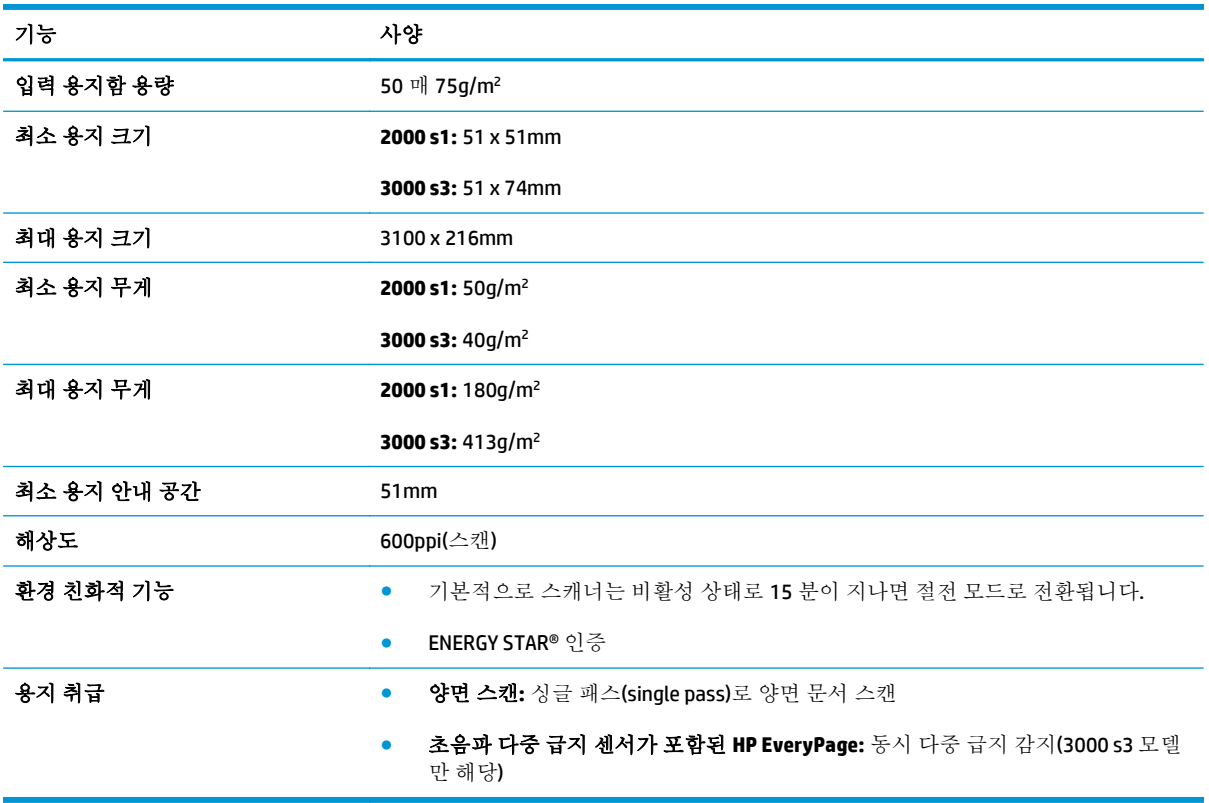

## 지원되는 운영 체제

스캐너는 다음 운영 체제를 지원합니다.

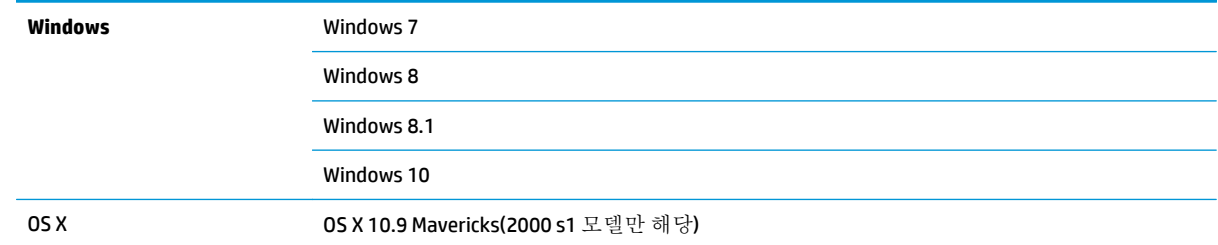

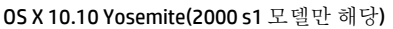

OS X 10.11 El Capitan

## <span id="page-14-0"></span>제품 크기

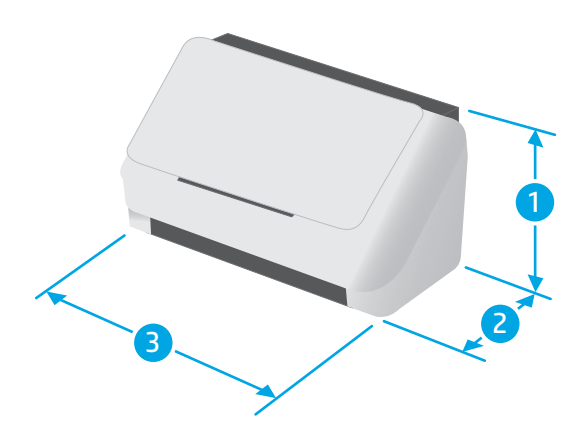

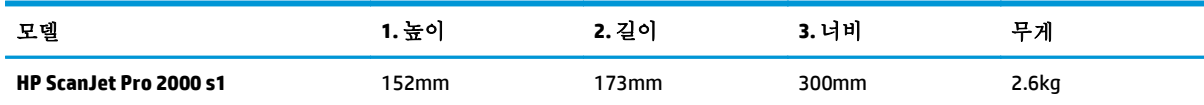

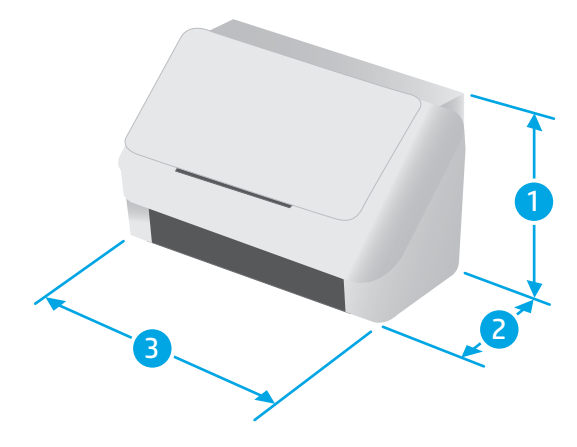

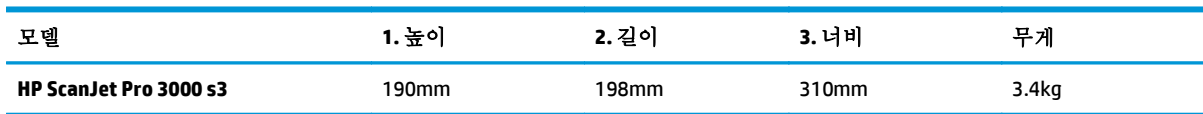

## 전력 소비**,** 전기 사양 및 소음 발생량

최신 정보는 [www.hp.com/support/](http://www.hp.com/support/)을 참조하십시오.

<span id="page-15-0"></span>주의**:** 필요 전력은 제품 판매 국가/지역에 따라 달라집니다. 작동 전압은 변경하지 마십시오. 전압을 변경하면 제품이 손상되거나 제품 보증이 무효화될 수 있습니다.

## 작동 환경 범위

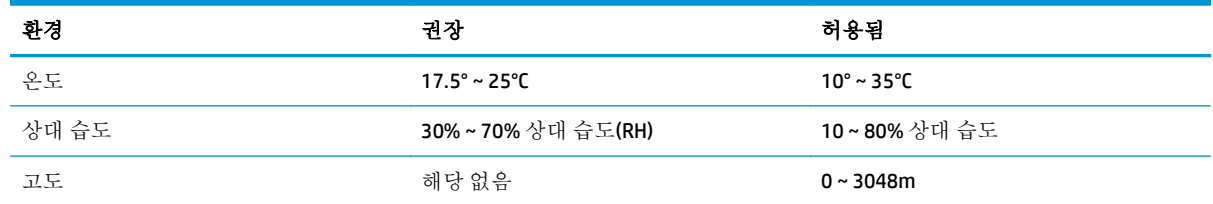

## <span id="page-16-0"></span>제품 하드웨어 설정 및 소프트웨어 설치

기본적인 설정 지침은 제품과 함께 제공되는 설치 설명서를 참조하십시오. 자세한 내용은 웹의 HP 지원 을 참조하십시오.

제품에 대한 HP 전체 도움말을 확인하려면 [www.hp.com/go/sj2000s1](http://www.hp.com/go/sj2000s1) or [www.hp.com/go/sj3000s3](http://www.hp.com/go/sj3000s3) 로 이 동합니다. 다음 지원을 검색합니다.

- 설치 및 구성
- 학습 및 사용
- 문제 해결
- 소프트웨어 및 펌웨어 업데이트 다운로드
- 지원 포럼 가입
- 보증 및 규정 정보 찾기

## <span id="page-17-0"></span>스캐너 소프트웨어**(Windows)**

이 스캐너에는 HP Scan 을 포함한 다양한 Windows 스캔 소프트웨어 및 드라이버가 함께 제공됩니다.

- HP Scan 소프트웨어
- HP 스캐너 도구 유틸리티
- **HP TWAIN**
- ISIS(3000 s3 모델만 해당)
- WIA

#### **HP Scan** 소프트웨어

HP ScanJet Pro 2000 s1 and 3000 s3 스캐너를 사용하여 스캔을 수행합니다.

### **HP** 스캐너 도구 유틸리티

HP 스캐너 도구 유틸리티를 사용하여 다음과 같은 작업을 수행할 수 있습니다.

- 유지보수 및 상태 업데이트 알림 옵션 설정
- 스캐너 전원 관리 설정 변경
- 스캐너 정보(펌웨어 버전, 일련 번호, 스캔된 총 페이지 수) 확인

이 유틸리티를 열려면 다음 중 하나를 수행하십시오.

- Windows 7: 바탕 화면에서 **HP** 스캐너 도구 유틸리티 아이콘을 두 번 클릭합니다.
- Windows 8, 8.1 및 10: 시작 화면에서 **HP** 스캐너 도구 유틸리티 타일을 클릭합니다.
- 시작을 클릭하고 프로그램 또는 모든 프로그램을 선택하고 **HP** 를 선택하고 **Scanjet** 을 선택하고 **2000 s1** 또는 **3000 s3** 을 선택한 다음 스캐너 도구 유틸리티를 클릭합니다.

자세한 내용을 보려면 HP 스캐너 도구 유틸리티 하단에 있는 도움말 버튼을 클릭하십시오.

#### **HP TWAIN**

HP TWAIN 은 이미지/스캐닝 하드웨어와 TWAIN 호환 소프트웨어 응용 프로그램 사이의 소프트웨어 인터 페이스를 제공합니다. 모든 TWAIN 호환 소프트웨어가 같은 방식으로 작동하는 것은 아닙니다. 스캔 방 법에 대한 자세한 내용은 해당 소프트웨어의 설명서를 참조하십시오.

### **ISIS(3000 s3** 모델만 해당**)**

ISIS(이미지 및 스캐너 인터페이스 사양)에서는 이미지/스캔 하드웨어와 소프트웨어 응용 프로그램 간 에 소프트웨어 인터페이스를 제공합니다. ISIS 드라이버에서는 모든 ISIS 호환 스캐너와 지속적인 상호 작용을 제공합니다.

#### **WIA**

WIA 는 이미지/스캐닝 하드웨어와 WIA 호환 소프트웨어 응용 프로그램 사이의 소프트웨어 인터페이스 를 제공합니다. 모든 WIA 호환 소프트웨어가 같은 방식으로 작동하는 것은 아닙니다. 스캔 방법에 대한 자세한 내용은 해당 소프트웨어의 설명서를 참조하십시오.

## <span id="page-18-0"></span>스캐너 소프트웨어**(OS X)**

3000 s3 모델은 Apple AirPrint-Scan 기능과 호환됩니다. 추가 소프트웨어 설치 없이 이미지 캡처 또는 기 타 ICA 호환 응용 프로그램을 사용하여 스캔할 수 있습니다.

스캐너의 모든 기능을 이용하려면 HP Easy Scan 및 HP Utility 등 HP 에서 제공하는 스캔 솔루션을 설치하 는 것이 좋습니다.

- HP Easy Scan
- HP Utility

#### **HP Easy Scan**

문서 및 사진을 스캔하고 스캔 바로 가기를 관리합니다.

#### **HP Utility**

스캐너가 USB 케이블로 연결된 경우 HP Utility 를 사용할 수 있습니다.

HP Utility 의 유지보수 창에는 스캐너 사용, 유지보수 명세가 표시되고 유지보수 시기가 되면 사용자에 게 알립니다. 유지보수 창을 선택할 경우 HP 유틸리티에서 알림 메시지가 표시됩니다.

HP Utility 는 Mac 에서 스캐너를 구성하고 스캔 & 버튼 워크플로를 지정하는 데 사용할 수 있습니다. HP Utility 는 응용 프로그램 **> HP** 폴더에서 사용할 수 있습니다.

## <span id="page-19-0"></span>절전 모드 및 자동 종료 설정

기본적으로 스캐너는 15 분 동안 아무런 동작이 없으면 절전 모드로 전환되고 이 상태로 2 시간이 더 경 과되면 전원 절약을 위해 자동으로 꺼집니다.

**Windows:** 기본 절전 및 자동 꺼짐 설정을 변경하려면 HP 스캐너 도구 유틸리티를 사용하십시오.

- **1.** HP 스캐너 도구 유틸리티를 시작합니다.
- **2.** 설정 탭을 클릭합니다.
- **3.** 다음 위치에서 원하는 값을 선택합니다. 자동 꺼짐**:** 다음 시간 후에 스캐너 꺼짐**:** 드롭다운 목록 및 다음 시간 후에 스캐너를 절전 모드로 전환**:** 드롭다운 목록

**OS X:** 자동 꺼짐 설정을 변경하려면 HP Utility 에너지 창을 사용합니다.

- **1.** HP 유틸리티를 시작합니다.
- **2.** 에너지 아이콘을 클릭합니다.
- **3.** 램프 모드 설정을 선택합니다.
- **4.** 자동 꺼짐 시간 설정을 선택 하면 스캐너 자동 꺼짐 드롭다운 상자에서 'Scheduled(예약됨)' 옵션을 선택합니다.

# <span id="page-20-0"></span>**2** 스캐너 사용

다음의 항목에서 원본을 넣고 스캔하는 방법을 설명합니다.

- 원본 [넣기](#page-21-0)
- [하드웨어에서](#page-28-0) 스캔 시작
- 스캔 [소프트웨어](#page-29-0) 사용(Windows)
- 스캔 [소프트웨어](#page-34-0) 사용(OS X)
- 모바일 스캔(무선 [3000 s3](#page-36-0) 모델만 해당)
- [스캔](#page-37-0) 팁

## <span id="page-21-0"></span>원본 넣기

다음은 입력 용지함에 원본을 넣는 방법에 대한 설명입니다.

- 문서 넣기 추가 정보
- [지원되는](#page-22-0) 용지의 크기 및 종류
- 문서 [넣기](#page-23-0)
- 카드 [넣기](#page-25-0)

## 문서 넣기 추가 정보

- 입력 용지함의 최대 용지 용량은 용지 50 장(75g/m<sup>2</sup>(20 파운드))입니다. 무거운 용지 사용 시 최대 용지 용량이 줄어듭니다.
- 힌트**:** 입력 용지함 용지 조정대에 표시된 선을 이용하면 입력 용지함 용량에 맞게 문서를 넣을 수 있습니다.
- 최대 이름 카드 용량은 카드 9 장 또는 10 장 정도입니다. 딱딱한 카드, 은행 카드 및 돌기형 카드의 경우 한 번에 하나의 카드만 넣습니다.
- 원본 문서가 다음 지침에 해당하는지 확인합니다.

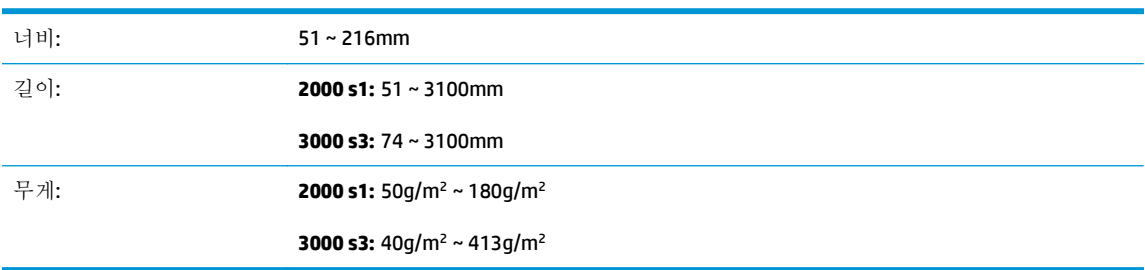

● 다음 문서 종류를 스캔할 경우 용지 걸림 또는 문서에 손상이 발생할 수 있습니다.

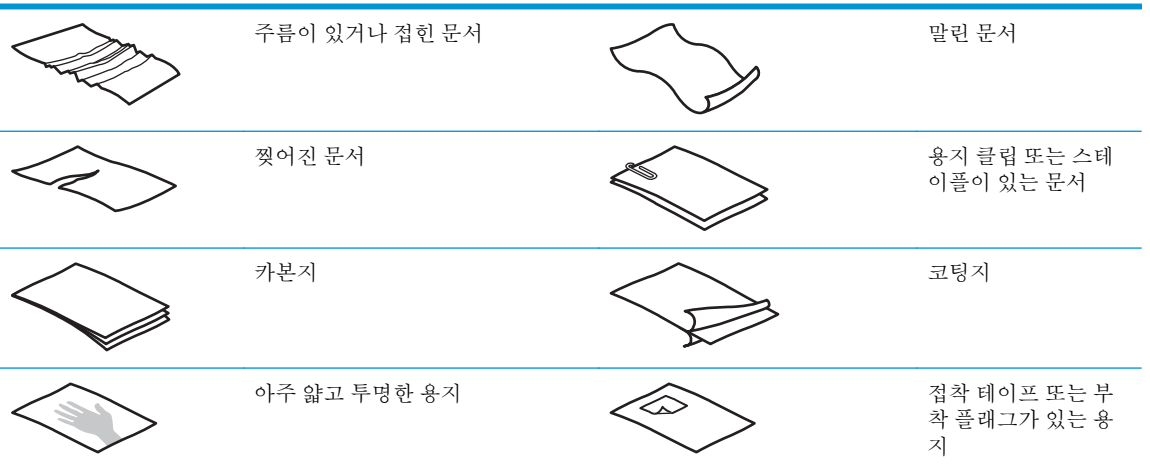

<span id="page-22-0"></span>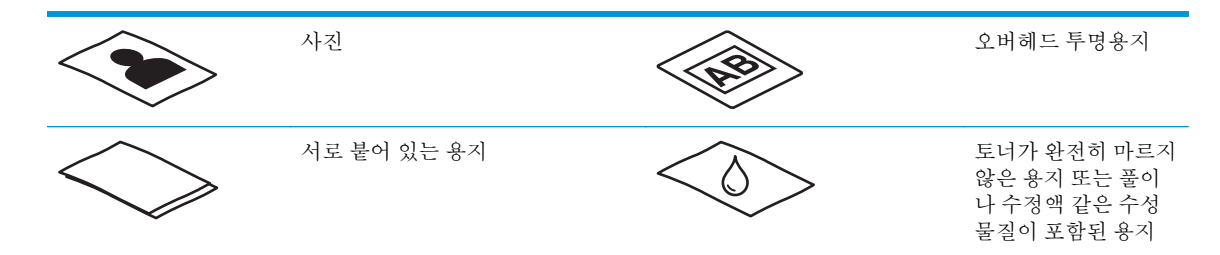

- \_ 문서를 공급기에 넣기 저에 접히거나 말린 곳을 펴 줍니다. 문서의 짧은 쪽 가장자리가 말리거나 접 힌 경우 용지 걸림이 발생할 수 있습니다.
- 파손되기 쉬운 문서(예: 주름지거나 매우 가벼운 용지에 인쇄된 문서 또는 사진)에 스캔하려면 너 비가 216mm 를 넘지 않는 깨끗하고 무거운 문서 슬리브에 문서를 놓은 후에 입력 용지함에 넣으십 시오.
- 힌트**:** 적당한 크기의 문서 슬리브가 없는 경우에는 링 바인더용 슬리브 사용을 고려해 보십시오. 슬리브의 너비가 216mm 를 넘지 않도록 링 측 가장자리를 자릅니다. 또한 문서 슬리브는 다중 급 지 오류를 발생시킬 수 있으므로 스캔하기 전에 다중 급지 감지를 비활성화하십시오.
- 문서 공급기 해치가 단단히 걸려 있는지 확인합니다. 해치를 적절히 닫으려면 해치의 양쪽을 단단 히 누릅니다.
- 응지 조정대를 문서 너비에 맞게 조정합니다. 용지 조정대가 원본의 옆면에 닿도록 합니다. 용지 조 정대와 문서 가장자리에 틈이 생길 경우 스캔 이미지가 기울어 질 수 있습니다.
- 문서 더미를 공급기에 넣을 시 더미를 입력 용지함에 조심히 넣습니다. 용지함에 더미를 떨어뜨리 지 말고 입력 용지함에 더미를 넣은 후에 더미 상단 가장 자리를 두드리지 마십시오.
- - 롤러가 눈에 띄게 더러워지거나 수기로 작성한 문서 또는 연필로 작성한 문서를 스캔한 후에는 스 캔 롤러를 청소합니다.

## 지원되는 용지의 크기 및 종류

제품에서 지원되는 용지 종류 및 크기는 아래에 나와 있습니다.

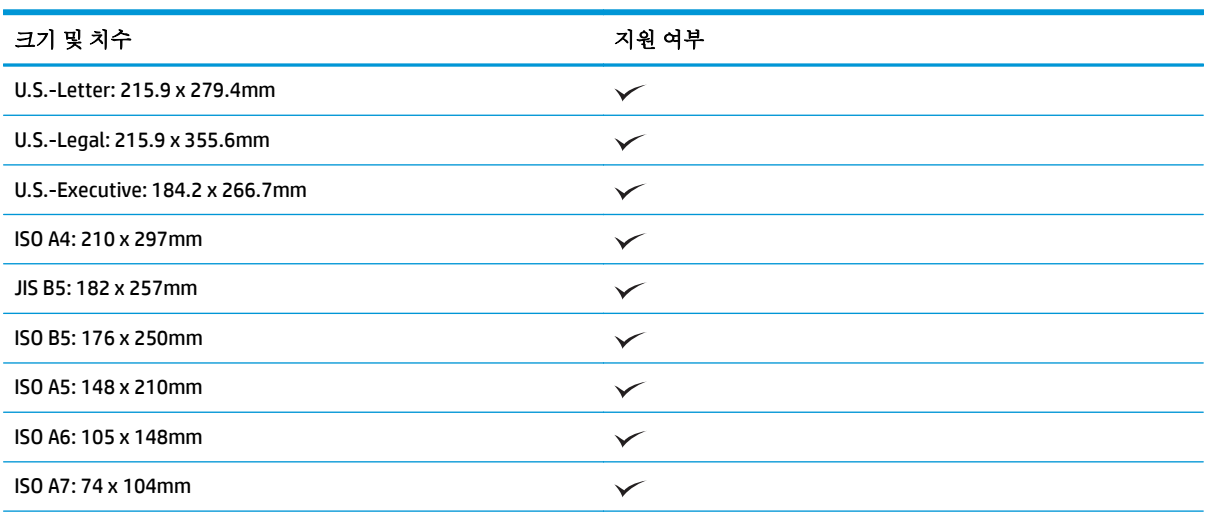

<span id="page-23-0"></span>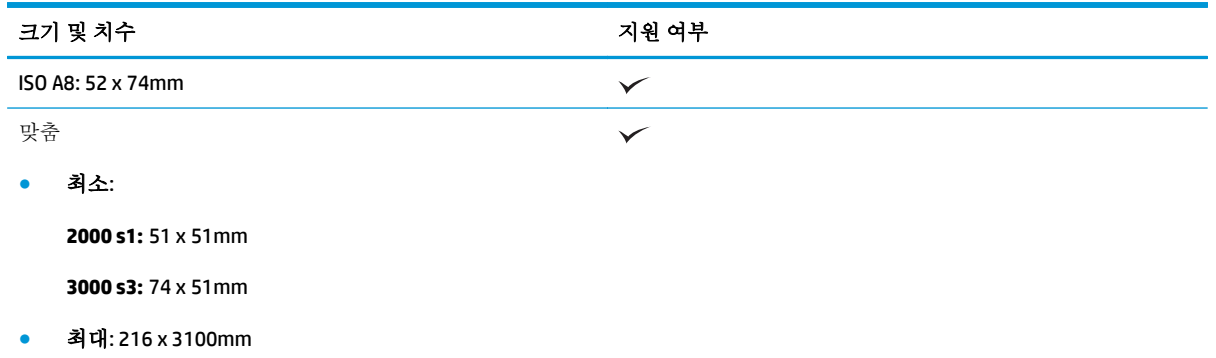

## 문서 넣기

**1.** 문서 입력 및 출력 용지함을 열고 용지함 확장대를 펼칩니다.

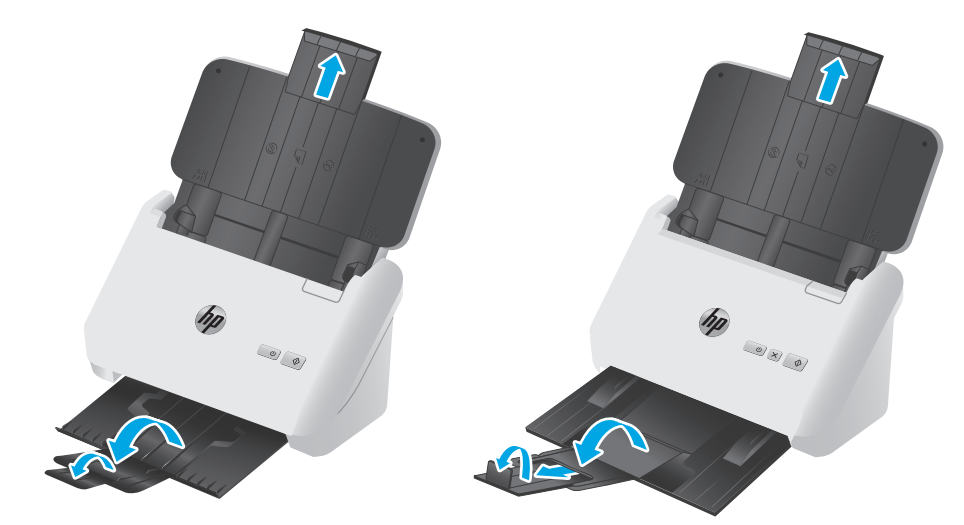

**3000 s3** 모델: 출력 용지함의 경우 스캐너 아래에서 용지함을 밀어 꺼내어 첫 번째 확장대를 펴고 두 번째 확장대를 바깥쪽으로 당긴 후 작은 세 번째 탭을 90 도 회전합니다.

참고**: 3000 s3** 모델: Letter 또는 A4 보다 긴 용지(예: Legal)의 경우 작은 탭 접힌 상태로 둡니다.

**2.** 입력 용지함의 용지 조정대를 문서 너비에 맞게 조정합니다. 조정대를 너무 꽉 끼게 하면 용지가 공 급되지 않을 수 있으므로 주의합니다.

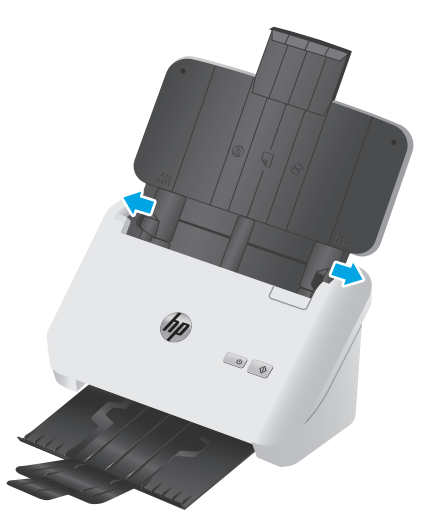

수표와 같은 작은 원본을 스캔하는 경우 특히 용지 조정대를 너무 꽉 끼지 않도록 하면서 원본의 가 장자리에 편안하게 닿도록 하는 것이 중요합니다.

**3.** 문서 페이지 더미에 바람을 불어 넣어 페이지가 서로 달라 붙지 않도록 합니다. 공급기로 들어가는 가장자리를 한 방향으로 바람을 불어 넣은 후 반대 방향으로 같은 가장자리에 바람을 불어 넣습니 다.

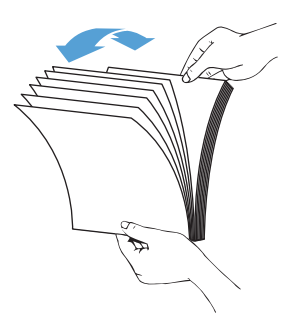

**4.** 테이블 위에 대고 문서 더미의 아래 부분을 두드려서 문서의 가장자리를 정렬합니다. 더미를 90 도 회전하고 반복합니다.

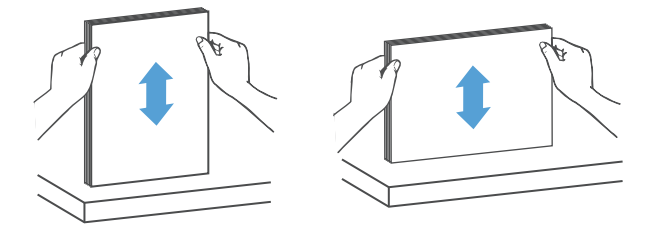

<span id="page-25-0"></span>**5.** 입력 용지함에 더미를 조심히 넣습니다. 페이지 위쪽이 공급기를 향하도록 하고 인쇄면을 아래로 하여 용지를 넣습니다.

최상의 결과물을 얻기 위해서는 문서 더미를 입력 용지함에 떨어뜨리지 말고 넣은 후 문서 더미 위 쪽 가장자리를 두드리지 마십시오*.*

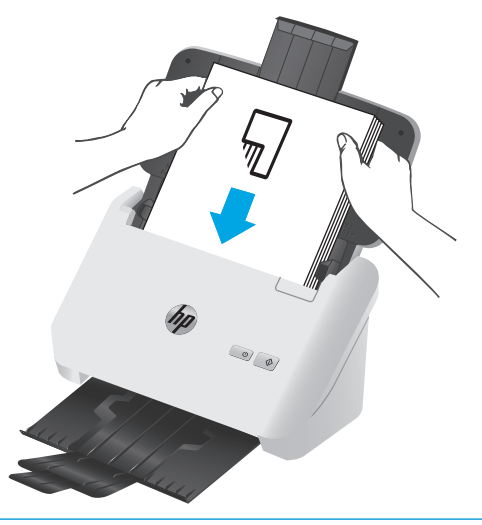

힌트**:** 급지되는 쪽의 가장자리가 접히거나 해진 문서는 급지하지 않도록 합니다.

**6.** 용지 조정대가 문서 더미 가장자리로 정렬되었는지 확인합니다.

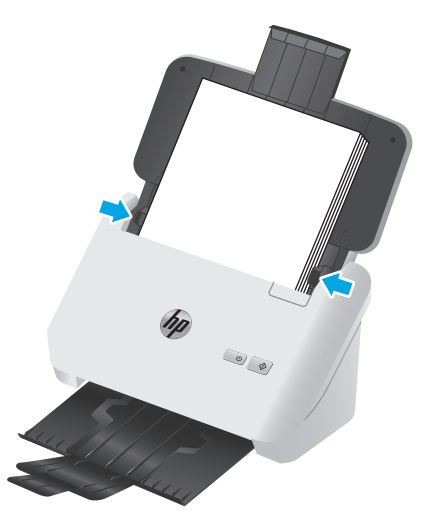

## 카드 넣기

입력 용지함에 카드를 넣으려면 다음 절차를 따르십시오.

**1.** 짧은 쪽을 용지 조정대와 나란하게 하고 인쇄면을 아래로 하여 가로 방향으로 카드 더미를 넣습니 다.

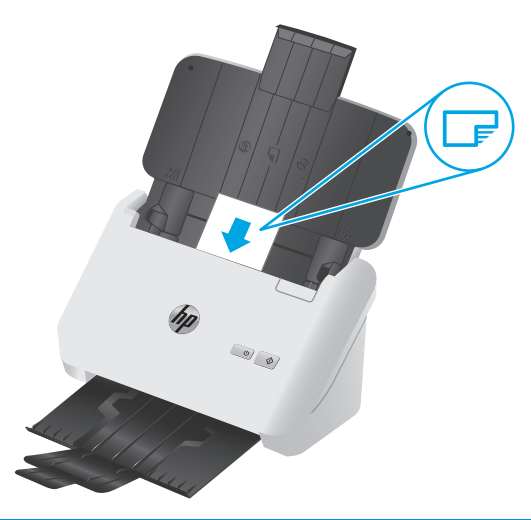

- 참고**:** 최상의 스캔 품질을 얻으려면 딱딱한 카드 또는 돌기형 카드를 이 방향으로 넣되 한 번에 하나씩만 넣으십시오.
- **2.** 용지 조정대를 조정하여 카드를 중앙에 맞춥니다. 용지 조정대가 카드의 가장자리에 닿도록 합니 다.

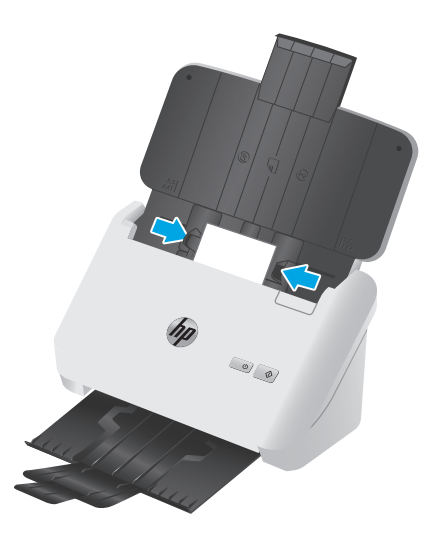

**3. 3000 s3** 모델: 출력 용지함의 작은 용지 조정대를 설정하고 다중 급지 감지 설정을 비활성화합니다.

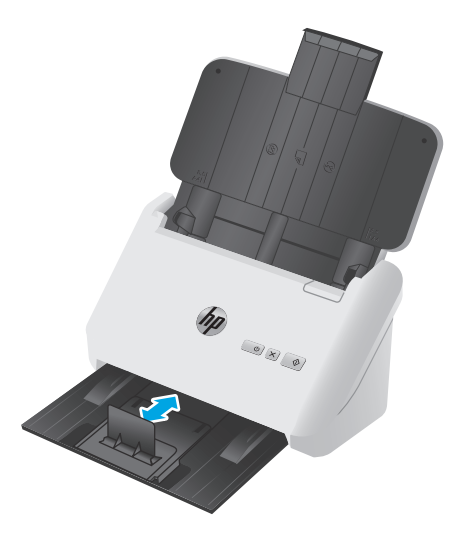

## <span id="page-28-0"></span>하드웨어에서 스캔 시작

## 제어판 버튼을 사용한 스캔

제어판으로 스캔하려면 다음 절차를 따르십시오.

- **1.** 원본을 넣습니다.
- **2.** 스캔 버튼을 누릅니다.

**2000 s1** 모델: 스캔을 취소하려면 HP 스캔 소프트웨어에서 취소 버튼을 클릭합니다. **3000 s3** 모델: 스캔을 취소하려면 제어판 취소 버튼을 누릅니다.

## <span id="page-29-0"></span>스캔 소프트웨어 사용**(Windows)**

다음 섹션은 스캔 소프트웨어 사용 방법에 대해 설명합니다.

- 그림으로 스캔
- PDF 로 스캔
- 편집 [가능한](#page-30-0) 텍스트 스캔 $(OCR)$
- 스캔 후 [이메일로](#page-30-0) 전송
- [클라우드로](#page-30-0) 스캔
- [길거나](#page-30-0) 매우 긴 문서 스캔
- 다중 급지 감지[\(3000 s3](#page-30-0) 모델만 해당)
- 메일 [스캔](#page-31-0)
- 문서에서 컬러 제거(컬러 [드롭아웃](#page-31-0))
- [페이지](#page-31-0) 크기 자동 감지
- 스캔한 [이미지를](#page-31-0) 선택한 페이지 크기로 자동 자르기 또는 패드
- 자동 [컬러](#page-32-0) 감지
- 스캔한 [이미지](#page-32-0) 자동 정돈
- 기타 스캔 [소프트웨어를](#page-32-0) 사용하여 스캔

#### 그림으로 스캔

- **1.** 입력 용지함에 문서를 넣습니다.
- **2.** HP 스캔 소프트웨어를 엽니다.
- **3. JPEG** 로 저장 또는 **JPEG** 로 전자 우편 전송을 선택한 후 스캔을 클릭합니다.

#### 또는

스캔 바로 가기를 선택하여 사진에 항목 유형을 변경하고 파일 형식 드롭다운 목록에서 그림 파일 을 선택한 후 스캔을 누릅니다.

#### **PDF** 로 스캔

- **1.** 입력 용지함에 문서를 넣습니다.
- **2.** HP 스캔 소프트웨어를 엽니다.
- **3. PDF** 로 저장 또는 **PDF** 로 전자 우편 전송을 선택한 후 스캔을 클릭합니다.

#### 또는

다른 스캔 바로 가기를 선택해 파일 형식 드롭다운 목록에서 PDF 를 선택한 후 스캔을 클릭합니다.

## <span id="page-30-0"></span>편집 가능한 텍스트 스캔**(OCR)**

HP 스캐너 소프트웨어는 광학 문자 인식(OCR)을 사용하여 페이지 상의 텍스트를 컴퓨터에서 편집할 수 있는 텍스트로 변환합니다. OCR 소프트웨어는 HP Scan 및 ReadIris Pro 소프트웨어와 함께 제공됩니다. OCR 소프트웨어 사용에 대한 정보는 온라인 도움말의 편집 가능한 텍스트 스캔을 참조하십시오.

## 스캔 후 이메일로 전송

 $\overrightarrow{2}$  참고: 전자우편으로 스캔하려면, 인터넷이 연결되어 있는지 확인하십시오.

- **1.** 입력 용지함에 문서를 넣습니다.
- **2.** HP 스캔 소프트웨어를 엽니다.
- **3. PDF** 로 전자우편 전송 또는 **JPEG** 으로 전자우편 전송을 선택하고 스캔을 클릭합니다.

#### 또는

다른 스캔 바로 가기를 선택하고 전송 드롭다운 목록에서 전자 메일을 선택한 다음 스캔을 클릭합 니다.

### 클라우드로 스캔

 $\overline{\mathbb{F}}$  <del>참</del>고: 클라우드로 스캔하려면 컴퓨터가 인터넷에 연결되었는지 확인하십시오.

- **1.** 입력 용지함에 문서를 넣습니다.
- **2.** HP 스캔 소프트웨어를 엽니다.
- **3.** 클라우드로 전송을 선택한 후 Google Drive, DropBox 등의 파일 대상을 선택합니다.
- **4.** 스캔을 선택합니다.

### 길거나 매우 긴 문서 스캔

기본적으로 스캐너는 길이가 356mm 보다 작거나 같은 페이지에 대한 크기 자동 감지 선택을 사용하여 페이지 크기를 자동으로 감지합니다.

길거나 매우 긴 문서의 경우, 스캔 바로 가기 설정의 페이지 크기 드롭다운 목록에서 긴 페이지**(8.5 x 34** 인치**)** 또는 매우 긴 페이지**(8.5 x 122** 인치**)**를 선택합니다.

 $\dddot{\mathbb{B}}$  참고: 긴 페이지 또는 매우 긴 페이지 설정 사용 시 한 번에 한 페이지만 스캔할 수 있습니다.

스캐너가 길거나 매우 긴 페이지 스캔으로 설정된 경우에는 한 번에 한 페이지가 스캔됩니다. 일반 페이 지를 스캔하기 위해 이 설정을 사용하면 프로세스 속도가 느려지므로 길이가 356mm 보다 긴 페이지 스 캔에만 사용해야 합니다.

### 다중 급지 감지**(3000 s3** 모델만 해당**)**

다중 급지 감지 기능은 스캐너에 한 번에 여러 페이지가 급지되는 것을 감지하면 스캔 처리를 중지시킵 니다. 이 기능은 기본값으로 설정되어 있습니다.

이 기능을 비활성화하면 스캔 시 유용할 수 있습니다.

- <span id="page-31-0"></span>멀티파트 폼(HP 가 권장하는 사용 방법이 아님)
- 레이블 또는 접착성 메모가 붙어 있는 문서를 스캔하는 경우
- 참고**:** 타사 소프트웨어로 스캔할 때 ISIS 또는 WIA 사용자 인터페이스를 사용해서 다중 급지 감지 기능 을 활성화합니다.

### 메일 스캔

매일 스캔 바로 가기로 사용자는 매일 필요한 스캔 바로 가기를 지정하고 저장할 수 있습니다. 다음 스캔 바로 가기 설정은 매일 스캔 바로 가기가 선택되었을 때 사용자 지정할 수 있습니다.

- 항목 유형
- 페이지 면
- 페이지 크기
- 컬러 모드
- 출력부/파일 유형

## 문서에서 컬러 제거**(**컬러 드롭아웃**)**

컬러 채널(빨강, 녹색 또는 파랑) 또는 최대 세 개의 개별 색을 걸러낼 수 있습니다. 특정 컬러의 경우, 감 도 설정으로 스캔한 컬러가 지정한 컬러와 같아야 하는 정도를 제어합니다.

스캔 문서에서 컬러를 제거하면 스캔 파일 크기가 작아져 광학 문자 인식(OCR) 결과가 향상됩니다.

HP 스캔 소프트웨어의 스캔에서 제거할 색을 선택하려면 다음 절차를 따르십시오.

- **1.** HP 스캔 소프트웨어를 엽니다.
- **2.** 떨어뜨려야 할 색이 있는 견본 페이지를 뷰어로 스캔합니다.
- **3.** 추가 버튼을 클릭하고, 이미지 탭을 클릭한 다음, 컬러 드롭아웃 기능을 선택합니다.
- **4.** 스포이트 도구를 사용하여 미리 보기 창에서 색을 떨어뜨리고 선택할 수 있게 해줍니다. 색은 반드 시 저장해야 합니다.

사용자의 스캐너에서 선택할 수 있는 컬러 드롭아웃 옵션만 선택할 수 있습니다.

컬러 드롭아웃 설정에 대한 내용은 사용 중인 스캔 소프트웨어의 온라인 도움말을 참조하십시오.

### 페이지 크기 자동 감지

HP 스캔 소프트웨어에서 자동 크기 감지 옵션을 사용하여 페이지 크기를 자동으로 감지할 수 있습니다. 자동 크기 감지 옵션이 사용된 경우 스캔된 이미지는 감지된 페이지 크기에 맞게 잘리고 기울어진 내용 이 정돈됩니다.

### 스캔한 이미지를 선택한 페이지 크기로 자동 자르기 또는 패드

스캔한 이미지를 선택한 페이지 크기로 자동 자르기 또는 패드하려면 다음 단계를 따르십시오.

- <span id="page-32-0"></span>**1.** HP 스캔 소프트웨어를 엽니다.
- **2.** 스캔 바로 가기를 선택한 다음 편집 바로 가기를 클릭합니다.
- **3.** 자르기 옵션을 선택합니다.
	- 문서의 내용에 맞춰 자동으로 자르려면 **편집** 대화 상자의 **이미지 처리** 탭을 클릭하고 **페이지** 의 콘텐츠에 맞춰 자르기를 선택한 다음 자르기 설정을 클릭합니다.
	- \_ 문서의 치수에 맞춰 자동으로 자르려면 편집 대화 상자의 스캐 설정 탭을 누르고 페이지 크기 를 클릭한 다음 자동 크기 감지 확인란을 선택합니다.
	- 참고**:** 타사 스캔 소프트웨어로 스캔할 때 ISIS 또는 TWAIN 사용자 인터페이스를 사용하여 자르기 옵션을 설정합니다.

자동 자르기 설정에 대한 내용은 사용 중인 스캔 소프트웨어의 온라인 도움말을 참조하십시오.

#### 자동 컬러 감지

이 기능을 이용하면 컬러가 포함된 페이지만 컬러 스캔으로 저장하고 다른 모든 페이지는 흑백으로 저 장하여 스캔된 파일의 크기를 줄여줍니다.

스캔 이미지의 컬러를 자동으로 감지하려면 다음 단계를 수행합니다.

- **1.** HP 스캔 소프트웨어를 엽니다.
- **2.** 스캔 바로 가기를 선택합니다.
- **3.** 자동 컬러 감지 감도와 출력 모드 설정을 조정하려면 추가 항목**(More)**을 클릭하고 이미지를 선택 한 후 자동 컬러 감지 드롭다운 상자를 클릭합니다.
- **4.** 컬러 모드 드롭다운 상자를 클릭하고 자동 컬러 감지를 선택합니다.
- 참고**:** 자동 컬러 감지 설정에 대한 내용은 사용 중인 스캔 소프트웨어의 온라인 도움말을 참조하십시 오.

타사 스캔 소프트웨어로 스캔할 때 ISIS 또는 WIA 사용자 인터페이스를 사용하여 자동으로 컬러를 감지 합니다.

### 스캔한 이미지 자동 정돈

Windows: 자동 맞춤 기능을 사용하여 원본 문서의 페이지 치수와 관련하여 기울어진 콘텐츠를 올바로 수정합니다. 자동 크기 감지 기능을 사용하여 스캔 처리 과정에서 기울어질 수 있는 이미지를 보정합니 다.

- **1.** HP 스캔 소프트웨어를 엽니다.
- **2.** 스캔 바로 가기를 선택합니다.
- **3.** 추가를 클릭하고 문서 탭을 선택한 후 내용 정돈을 선택합니다.

#### 기타 스캔 소프트웨어를 사용하여 스캔

다음과 같은 타사 응용 프로그램도 스캐너에서 지원됩니다.

- Readiris Pro: OCR 응용 프로그램
- Cardiris: 명함 응용 프로그램
- PaperPort: 개인 문서 관리 응용 프로그램
- TWAIN, ISIS 및 WIA 를 지원하는 타사 응용 프로그램

## <span id="page-34-0"></span>스캔 소프트웨어 사용**(OS X)**

다음 항목은 HP Easy Scan 을 이용한 스캔 방법에 관해 설명합니다.

- 스캔 후 이메일로 전송
- HP Easy Scan
- 다른 응용 프로그램에서 스캔
- OS X 용 [HP Utility](#page-35-0) 를 이용한 고급 구성

## 스캔 후 이메일로 전송

이 작업을 완료하려면 컴퓨터가 인터넷에 연결되어 있어야 합니다.

스캔하여 이메일로 보내려면 다음을 수행합니다.

- **1.** 입력 용지함에 문서를 넣습니다.
- **2.** 응용 프로그램 폴더에서 **Apple** 이미지 캡처 아이콘을 두 번 클릭합니다.
- **3. Image Capture** 창에서, 장치 목록으로부터 스캐너를 선택합니다.

힌트**:** 더 많은 Apple 이미지 캡처 스캔 옵션을 보려면 자세한 정보 표시를 클릭합니다.

- **4.** 스캔 대상 목록에서 메일을 선택하면 스캔 결과가 이메일 메시지에 자동으로 첨부됩니다.
	- 참고**:** Apple Mail 이 아닌 이메일 응용 프로그램을 사용할 경우, 파일로 스캔한 문서를 이메일에 첨부하거나 이메일 응용 프로그램을 스캔 대상 목록에 추가할 수 있습니다.

이메일 응용 프로그램을 목록에 추가하려면 기타와 사용자 이메일 응용 프로그램을 차례로 선택하 고 선택을 클릭합니다.

**5.** 결과 이메일 메시지에서 이메일 주소, 제목 및 메시지 내용을 입력한 다음 이메일을 발송합니다.

#### **HP Easy Scan**

- **1.** 입력 용지함에 문서를 넣습니다.
- **2.** 응용 프로그램 폴더에서 **HP Easy Scan** 아이콘을 두 번 클릭합니다.
- **3.** HP ScanJet Pro 2000 s1 또는 3000 s3 이 선택된 스캐너인지 확인합니다.
- **4.** 스캔 작업에 적합한 스캔 사전 설정을 선택합니다.
- **5.** 스캔 버튼을 클릭합니다.
- **6.** 모든 페이지가 스캔되면 파일과 저장을 차례로 클릭합니다.
- **7.** 파일 저장 방식과 위치를 지정한 다음, 저장을 클릭합니다.

### 다른 응용 프로그램에서 스캔

이미지를 ICA 호환 응용 프로그램으로 직접 스캔할 수 있습니다. 스캐너에서 이미지를 가져오거나 인식 할 수 있는 옵션을 사용자 응용 프로그램에서 찾습니다.

<span id="page-35-0"></span>참고**:** HP 소프트웨어는 TWAIN 스캔을 지원하지 않습니다. 응용 프로그램에 가져오기 또는 인식 기능 이 있더라도 HP 스캐너가 목록에 표시되지 않으면, 해당 응용 프로그램은 TWAIN 지원 스캐너만 검색할 수 있습니다.

## **OS X** 용 **HP Utility** 를 이용한 고급 구성

HP Utility 를 사용하여 스캐너 상태를 확인하거나, 컴퓨터의 스캐너 설정을 보거나 변경할 수 있습니다. 스캐너가 USB 케이블로 연결된 경우 HP Utility 를 사용할 수 있습니다.

#### **HP Utility** 열기

- **1.** 컴퓨터에서 응용 프로그램 폴더를 엽니다.
- **2. HP** 를 선택한 다음 **HP Utility** 를 선택합니다.

#### **HP** 유틸리티 기능

HP Utility 도구 모음에는 다음 항목이 포함되어 있습니다.

- 장치: HP Utility 로 찾은 Mac 제품을 표시하거나 숨기려면 이 버튼을 클릭합니다.
- 모든 설정: HP Utility 기본 페이지로 돌아가려면 이 버튼을 클릭합니다.
- **HP** 지원: 브라우저를 열고 HP 지원 웹 사이트로 이동하려면 이 버튼을 클릭합니다.
- 소모품: HP SureSupply 웹 사이트를 열려면 이 버튼을 클릭합니다.
- 등록: HP 등록 웹 사이트를 열려면 이 버튼을 클릭합니다.
- 재활용: HP Planet Partners 재활용 프로그램 웹 사이트를 열려면 이 버튼을 클릭합니다.

HP 유틸리티는 모든 설정 목록에서 클릭하여 열 수 있는 페이지로 구성되어 있습니다.

## <span id="page-36-0"></span>모바일 스캔**(**무선 **3000 s3** 모델만 해당**)**

HP 는 태블릿, 스마트폰 또는 기타 모바일 장치에서 HP 스캐너로 간편한 인쇄가 가능한 각종 모바일 솔 루션을 제공합니다. 자세한 내용은 [www.hp.com/go/sj3000s3](http://www.hp.com/go/sj3000s3) 를 참조하십시오.

참고**:** 모바일 스캔을 사용하려면 HP.com 에서 HP ScanJet 무선 어댑터 100(L2761A)을 구입하십시오. Wi-Fi 부속품을 설치하려면 설치 설명서를 따르십시오.

## <span id="page-37-0"></span>스캔 팁

- 스캐닝 및 작업 속도 최적화
- 파손되기 쉬운 원본 스캔

## 스캐닝 및 작업 속도 최적화

여러 가지 설정이 작업 스캐닝을 위한 총 시간에 영향을 미칩니다. 스캔 성능을 최적화하려면 다음 정보 를 고려하십시오.

- 성능을 최적화하려면 컴퓨터가 권장 시스템 요구 사항을 충족하는지 확인하십시오. 최소 및 권장 시스템 요구 사항을 확인하려면, [www.hp.com](http://www.hp.com) 을 방문하여 스캐너 모델과 사양을 검색하십시오.
- 스캔한 이미지를 검색 가능한 형식(예: 검색 가능한 PDF)으로 저장하는 것은 이미지 형식으로 저장 하는 것보다 더 많은 시간이 걸립니다. 스캔한 이미지는 광학 문자 인식(OCR)을 이용하여 분석되기 때문입니다. 검색 가능한 스캔 포맷을 선택하기에 앞서 검색 가능한 출력 파일이 필요한지 확인해 야 합니다.
- ■필요 이상의 높은 해상도로 스캐하면 스캔 시간이 늘어나고 파일이 커지기만 할 뿐. 별다른 이점은 없습니다. 고해상도에서 스캔할 경우에는 해상도를 낮은 수준으로 설정하여 스캔 속도를 높일 수 있습니다.

## 파손되기 쉬운 원본 스캔

사진 또는 주름지거나 매우 가벼운 용지에 인쇄된 문서와 같이 파손되기 쉬운 문서를 스캔하려면 깨끗 하고 무거운 문서 슬리브에 문서를 놓은 후에 입력 용지함에 넣으십시오.

# <span id="page-38-0"></span>**3** 관리 및 유지보수

이 섹션에서는 스캐너 관리 및 유지보수 방법에 대해 설명합니다. 최신 유지보수 정보는 [www.hp.com/](http://www.hp.com/go/sj2000s1) [go/sj2000s1](http://www.hp.com/go/sj2000s1) or [www.hp.com/go/sj3000s3](http://www.hp.com/go/sj3000s3) 에서 확인하십시오.

- 제품 [청소](#page-39-0)
- 부품 [교체](#page-45-0)
- 부품 및 [부속품](#page-51-0) 주문

## <span id="page-39-0"></span>제품 청소

주기적으로 스캐너를 청소해 주면 고품질 스캔을 얻는 데 도움이 됩니다. 필요한 관리 작업의 범위는 사 용 횟수 및 환경 등 몇 가지 요소에 따라 달라집니다. 필요 시 정기적으로 청소를 해야 합니다.

- 스캔 스트립 청소
- 용지 [경로](#page-40-0) 청소
- 롤러 [청소](#page-41-0)

## 스캔 스트립 청소

스캔 스트립 구성 부품을 청소하려면 다음 단계를 수행합니다.

- **1.** 전원 버튼을 눌러 스캐너를 끄고 스캐너에서 USB 케이블과 전원 공급 장치를 분리합니다.
- **2.** 걸쇠를 밖으로 당겨 문서 공급기 해치를 엽니다.

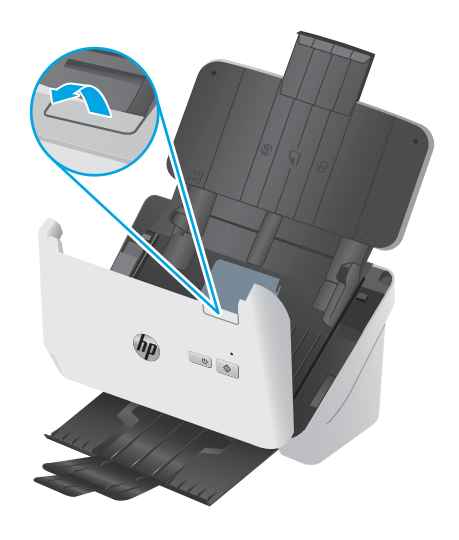

<span id="page-40-0"></span>**3.** 부드럽고 보풀이 없는 천에 순한 유리 세정액을 뿌려 스캔 스트립을 닦습니다.

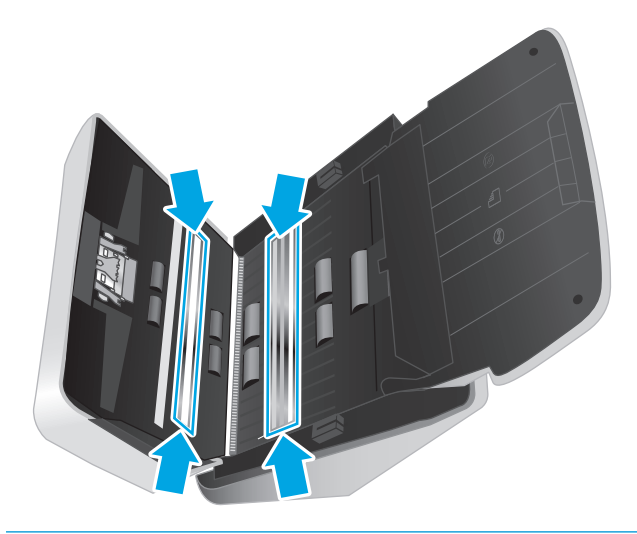

주의**:** 유리 세정제만 사용하여 스캔 스트립을 청소하십시오. 연마제, 아세톤, 벤젠 및 사염화탄소 는 스캔 스트립을 손상시킬 수 있으므로 이러한 성분이 포함된 세제는 사용하지 마십시오. 또한 이 소프로필 알코올은 스캔 스트립에 자국을 남길 수 있으므로 사용하지 마십시오.

유리 세정제를 스캔 스트립에 직접 뿌리지 마십시오.

- **4.** 부드럽고 보풀이 없는 마른 천으로 스캔 스트립을 닦아 건조시킵니다. 각각의 스트립에서 회색의 반사 재질로 된 스트립을 닦습니다.
- **5.** 문서 공급기를 닫은 다음 USB 케이블과 전원 공급 장치를 스캐너에 다시 연결하고 전원 버튼을 눌러 스캐너를 켭니다. 이제 스캐너는 사용 준비가 완료되었습니다.

## 용지 경로 청소

스캔한 이미지에 줄무늬나 긁힌 자국이 있는 경우 HP 용지 경로 클리닝 천을 사용하여 용지 경로를 청소 합니다.

참고**:** 용지 걸림이 자주 발생하면 롤러를 청소합니다.

용지 경로를 청소하려면 다음 절차를 따릅니다.

- **1.** 봉인된 HP 용지 경로 클리닝 천 포장 용기를 홈 부분부터 개봉합니다. 클리닝 천이 찢어지지 않도 록 주의합니다.
- **2.** 클리닝 천을 꺼내 폅니다.

<span id="page-41-0"></span>**3.** 입력 용지함에 접지 않은 천을 넣습니다.

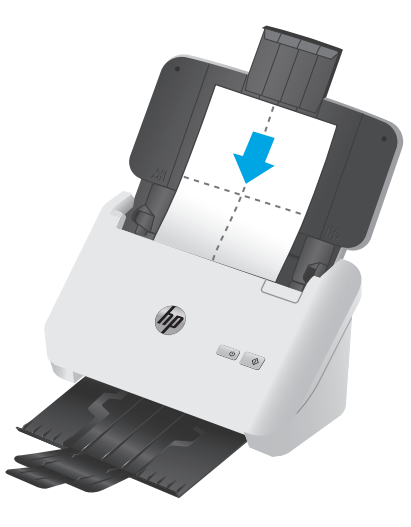

- **4.** Windows: HP 스캐너 도구 유틸리티를 시작하고 유지보수 탭을 클릭합니다.
- **5.** 천을 스캐너에 넣습니다.

Windows: 용지 경로 청소에서 청소를 클릭하여 천을 스캐너에 투입합니다.

OS X: 스캔 & 버튼을 눌러 천을 스캐너에 넣습니다.

참고**:** Mac 의 경우 천을 스캐너를 통해 들여 보내는 것 외에도 스캔 버튼에 지정된 스캔 바로 가 기 작업을 수행합니다.

주의**:** 다음 단계로 진행하기 전에 구성 부품이 마를 때까지 2 분간 기다립니다.

- **6.** 최대 다섯 페이지까지 스캐너에 인쇄된 종이를 놓습니다. 스캔하여 결과를 봅니다.
- **7.** 여전히 줄무늬가 나타나면 3-6 단계를 반복합니다.

클리닝 천은 30 분 내에 최고 다섯 번까지 제품에 다시 사용할 수 있습니다. 그 다음에는 천이 완전 히 마릅니다. 클리닝 천으로 여러 번 반복한 후에도 스캔한 이미지에 줄무늬가 남아 있으면 롤러를 청소합니다.

**8.** Windows: 용지 경로 청소 기록에서 청소 기록을 눌러서 청소 활동을 기록하고 용지 경로 청소 기록 을 업데이트합니다.

## 롤러 청소

다음 조건에서는 롤러를 청소하십시오.

- Windows: HP 스캐너 도구 유틸리티에 청소가 필요하다고 표시되는 경우.
- 용지 걸림이 자주 발생하는 경우
- 제품이 페이지를 용지 경로 안으로 끌어당기지 못하는 경우
- 스캔한 이미지가 길게 늘어나는 경우
- 다음 종류의 용지를 자주 스캔하는 경우: 코팅지, 탄소가 함유되지 않은 종이 등의 화학 처리된 문 서, 탄산칼슘이 함유된 문서, 수기 또는 연필로 작성된 문서, 토너가 제대로 융해되지 않은 문서

롤러를 청소하려면 다음 절차를 따르십시오.

- **1.** 전원 버튼을 눌러 스캐너를 끄고 스캐너에서 USB 케이블과 전원 공급 장치를 분리합니다.
- **2.** 걸쇠를 밖으로 당겨 문서 공급기 해치를 엽니다.

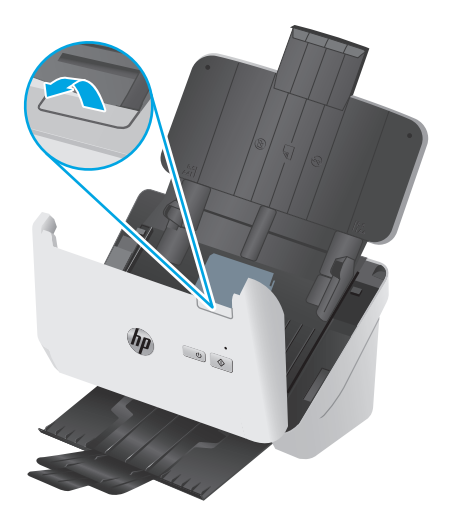

**3.** 열린 문서 공급기 뒷면에서 손가락 끝으로 픽업 롤러 덮개 오른쪽 상단에 있는 탭을 누른 다음 앞으 로 당겨 덮개를 열고 픽업 롤러를 밖으로 노출되게 합니다.

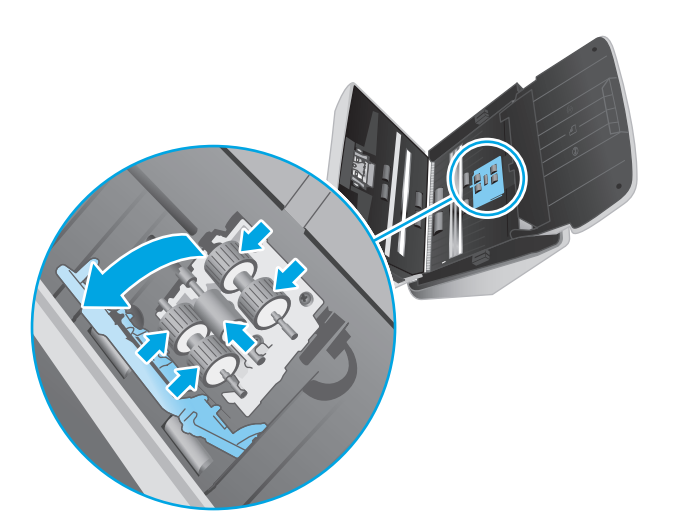

**4.** HP 용지 경로 청소용 천 또는 이소프로필 알코올에 적신 깨끗하고 보풀 없는 천으로 픽업 롤러를 닦습니다.

롤러를 뒤집은 상태에서 360 도 회전시켜 가며 전체 표면을 모두 닦은 후에 롤러 덮개를 닫습니다.

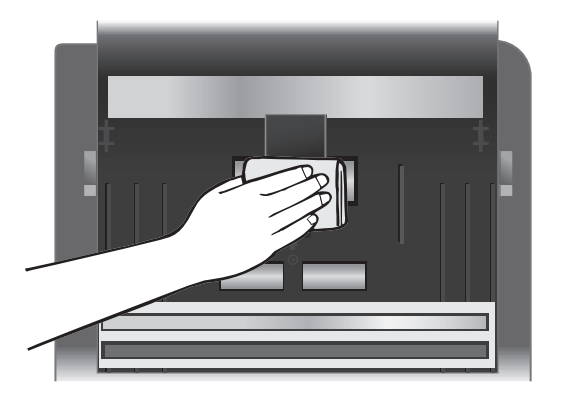

**5.** 픽업 롤러 아래의 스캔 스트립 위와 아래에 있는 롤러를 닦습니다.

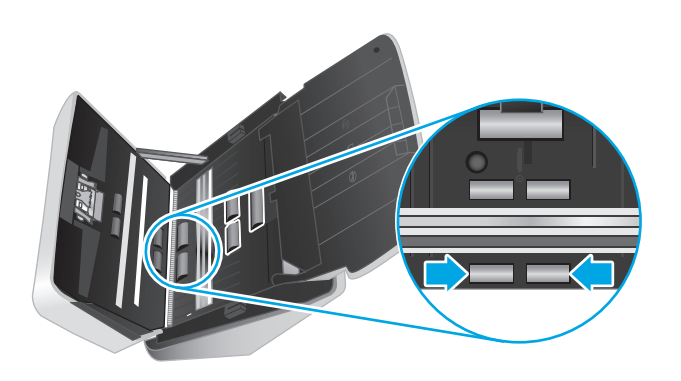

**6.** 분리 롤러 덮개를 열고 분리 롤러를 닦습니다.

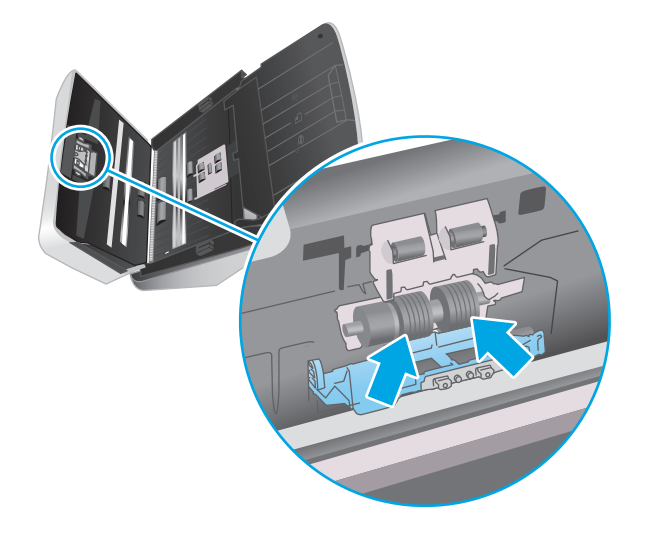

**7.** 분리 롤러 덮개를 닫습니다. 분리 롤러 아래의 스캔 스트립 위와 아래에 있는 롤러를 닦습니다.

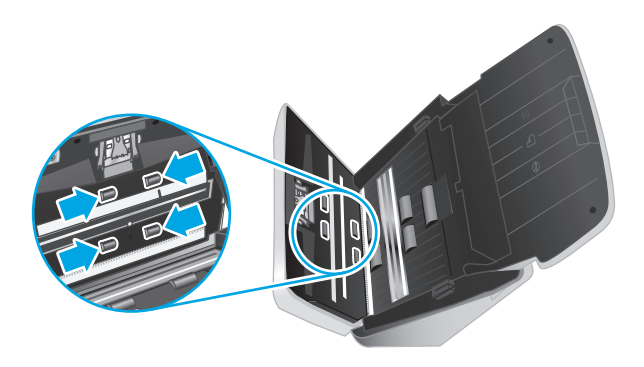

**8.** 문서 공급기 해치의 양쪽을 동시에 눌러 해치를 닫고, USB 케이블과 전원 공급 장치를 스캐너에 연 결합니다.

주의**:** 공급기에 용지를 넣기 전에 급지 롤러가 마를 때까지 2 분간 기다립니다.

- 9. 전원 **①** 버튼을 눌러 스캐너를 켭니다.
- **10.** Windows: 스캐너 유지보수 기록을 업데이트합니다.
	- **a.** HP 스캐너 도구 유틸리티를 시작하고 유지보수 탭을 클릭합니다.
	- **b.** 롤러 청소 기록에서 청소 기록을 눌러서 청소 활동을 기록하고 롤러 청소 기록을 업데이트합 니다.

자세한 내용은 HP 스캐너 도구 유틸리티 도움말을 참조하십시오.

## <span id="page-45-0"></span>부품 교체

필요 시 부품을 교체하면 고품질 스캔을 유지하는데 도움을 줍니다. HP 스캐너 도구 유틸리티에서 관련 메시지를 표시하거나 스캐너가 제대로 작동하지 않을 경우 부품을 교체해야 할 수도 있습니다. 롤러 교 체용 키트에는 다음과 같은 교체용 부품이 있습니다.

- 픽업 롤러
- 분리 롤러

교체용 키트에는 이러한 각 부품 교체에 대한 자세한 내용도 포함되어 있습니다.

- 롤러 키트 교체(2000 s1 모델)
- 롤러 키트 교체**(3000 s3** 모델**)**

## 롤러 키트 교체**(2000 s1** 모델**)**

다음 조건에서는 롤러를 교체하십시오.

- Windows: 유지보수 권장 대화 상자에 롤러 유지보수 시기가 되었음이 표시되는 경우.
- 스캐너에 반복된 용지 걸림이 자주 발생할 경우.

 $\dddot{\mathbb{B}}$  참고: 매 100,000 회 스캔 작업마다 롤러를 교체하는 것이 좋습니다.

Windows: HP 스캐너 도구 유틸리티에서 서비스가 필요한 시기 알림을 제공합니다. 이 시기는 여러 조건 에 따라 달라지고 위의 교체 간격보다 빠를 수도 있습니다.

참고**:** 롤러 교체 키트는 소모품이며, 보증 또는 표준 서비스 계약 대상이 아닙니다.

#### 픽업 롤러 모듈 교체

롤러 모듈을 교체하려면 다음 절차를 따르십시오.

- **1.** 전원 버튼을 눌러 스캐너를 끄고 스캐너에서 USB 케이블과 전원 케이블을 분리합니다.
- **2.** 걸쇠를 밖으로 당겨 문서 공급기 해치를 엽니다.

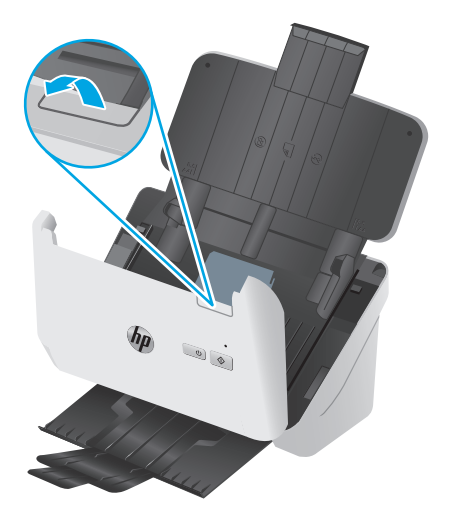

<span id="page-46-0"></span>**3.** 픽업 롤러 덮개 탭을 풉니다.

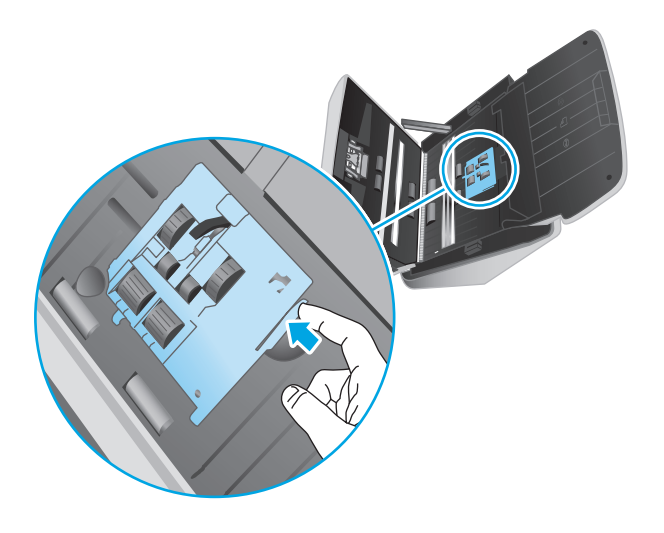

**4.** 교체용 키트에 포함되어 있는 지침서에 설명된 대로 롤러를 분리 및 교체합니다.

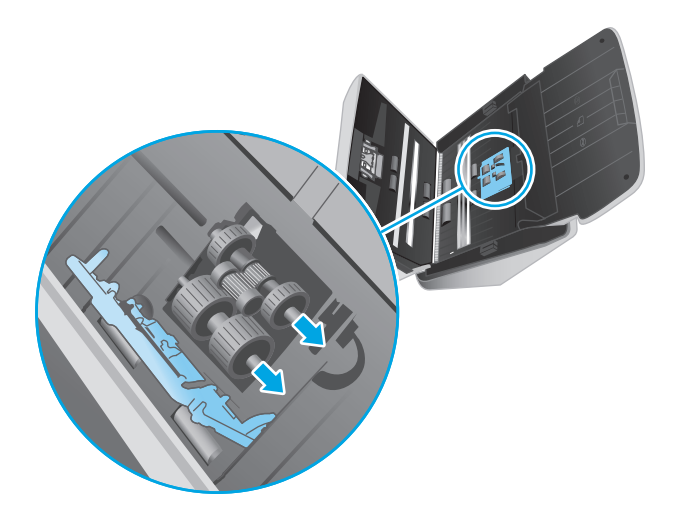

## 분리 롤러 교체

**1.** 분리 롤러 덮개 탭을 풉니다.

<span id="page-47-0"></span>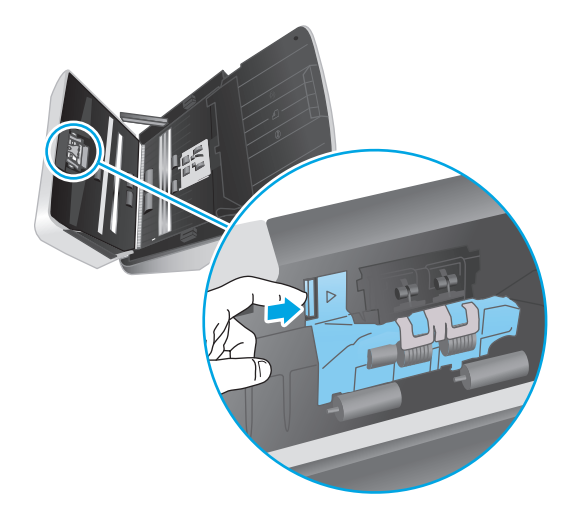

**2.** 교체용 키트에 포함되어 있는 지침서에 설명된 대로 롤러를 분리 및 교체합니다.

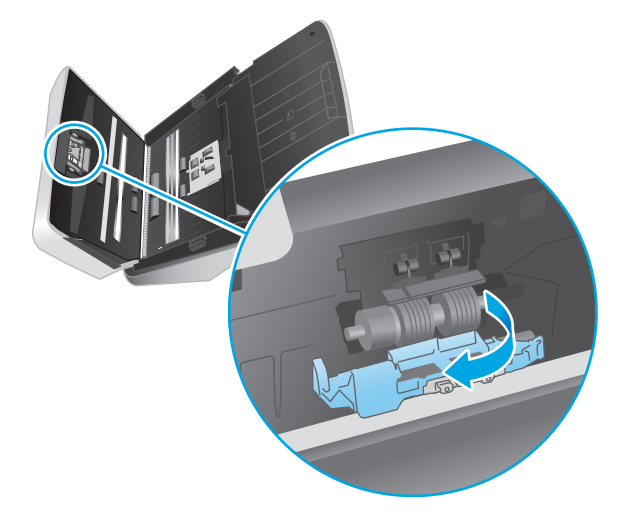

- **3.** 문서 공급기 해치의 양쪽을 동시에 단단히 눌러 해치를 닫습니다.
- **4.** 전원 버튼을 눌러 스캐너를 켭니다.
- **5.** Windows: 스캐너 유지보수 기록을 업데이트합니다.
	- **a.** HP 스캐너 도구 유틸리티를 엽니다.
	- **b. Record Replacement**(교체 기록) 아래에서 **Record Replacement**(교체 기록)을 눌러 이 교체 활 동을 기록하고 롤러 교체 기록을 업데이트합니다.

## 롤러 키트 교체**(3000 s3** 모델**)**

다음 조건에서는 롤러를 교체하십시오.

- Windows: 유지보수 권장 대화 상자에 롤러 유지보수 시기가 되었음이 표시되는 경우.
- 스캐너에 반복된 용지 걸림이 자주 발생할 경우.

<span id="page-48-0"></span> $\dddot{\mathbb{B}}$  참고: 매 100,000 회 스캔 작업마다 롤러를 교체하는 것이 좋습니다.

Windows: HP 스캐너 도구 유틸리티에서 서비스가 필요한 시기 알림을 제공합니다. 이 시기는 여러 조건 에 따라 달라지고 위의 교체 간격보다 빠를 수도 있습니다.

**学 참고:** 롤러 교체 키트는 소모품이며, 보증 또는 표준 서비스 계약 대상이 아닙니다.

### 픽업 롤러 모듈 교체

롤러 모듈을 교체하려면 다음 절차를 따르십시오.

- **1.** 전원 버튼을 눌러 스캐너를 끄고 스캐너에서 USB 케이블과 전원 케이블을 분리합니다.
- **2.** 걸쇠를 밖으로 당겨 문서 공급기 해치를 엽니다.

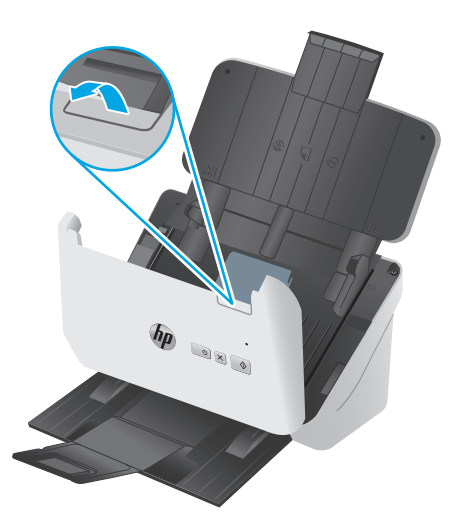

**3.** 픽업 롤러 덮개 탭을 풉니다.

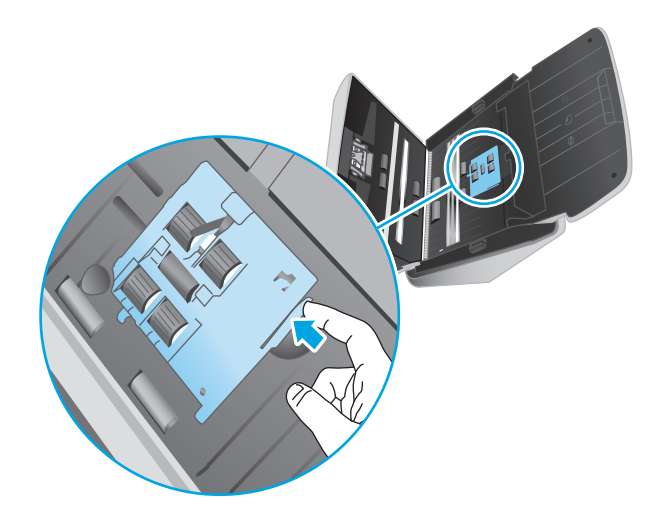

<span id="page-49-0"></span>**4.** 교체용 키트에 포함되어 있는 지침서에 설명된 대로 롤러를 분리 및 교체합니다.

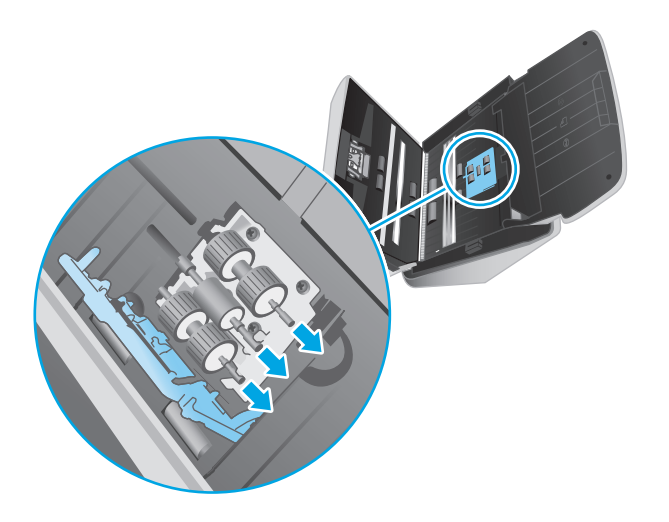

### 분리 롤러 교체

**1.** 분리 롤러 덮개 탭을 풉니다.

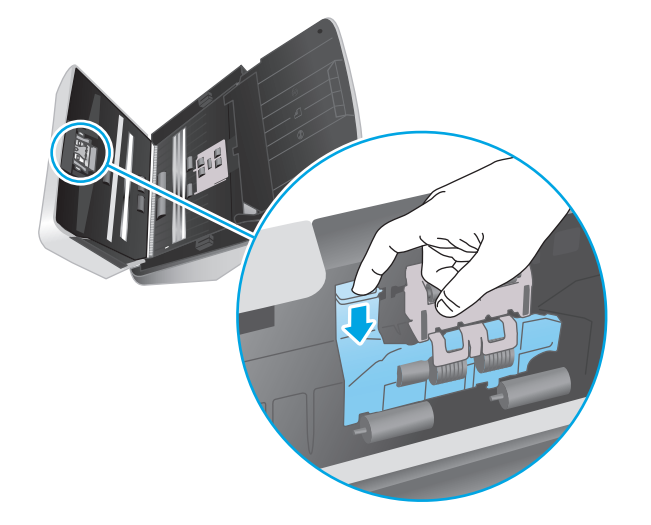

**2.** 교체용 키트에 포함되어 있는 지침서에 설명된 대로 롤러를 분리 및 교체합니다.

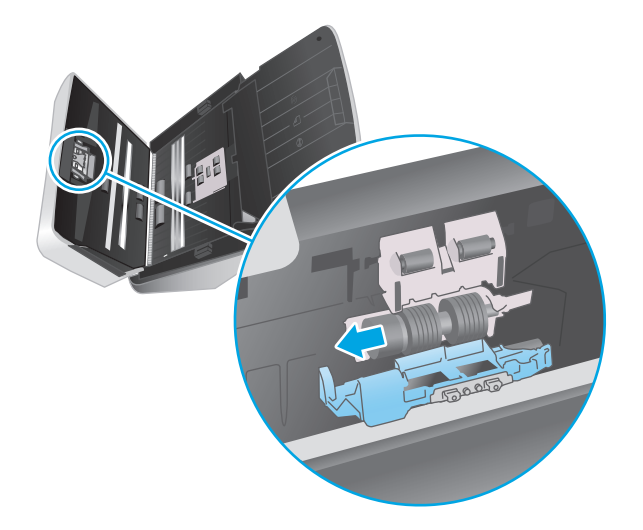

- **3.** 문서 공급기 해치의 양쪽을 동시에 단단히 눌러 해치를 닫습니다.
- **4.** 전원 버튼을 눌러 스캐너를 켭니다.
- **5.** Windows: 스캐너 유지보수 기록을 업데이트합니다.
	- **a.** HP 스캐너 도구 유틸리티를 엽니다.
	- **b. Record Replacement**(교체 기록) 아래에서 **Record Replacement**(교체 기록)을 눌러 이 교체 활 동을 기록하고 롤러 교체 기록을 업데이트합니다.

## <span id="page-51-0"></span>부품 및 부속품 주문

스캐너용 유지보수 부품을 주문하려면 HP 스캐너 부품 웹 사이트인 [www.hp.com/buy/parts](http://www.hp.com/buy/parts) 를 참조하십 시오.

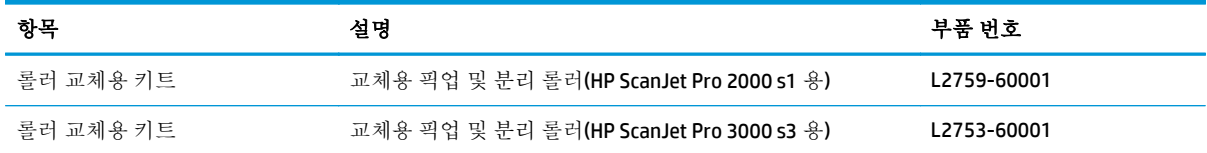

# <span id="page-52-0"></span>**4** 문제 해결

● 기본 [문제해결](#page-53-0) 도움말

 $\bullet$  [스캐너](#page-56-0) 설치 문제

● [이미지](#page-61-0) 품질 문제

 $-$  [스캐너](#page-63-0) 작동 문제

● 추가 [문제](#page-66-0) 해결

● 전원 [문제](#page-57-0)

● 용지 [걸림](#page-59-0)

● 급지 [문제](#page-60-0)

 $\bullet$  제어판 [표시등](#page-55-0) 및 패턴 설명

이 섹션에서는 스캐너와 관련된 일반적인 문제에 대한 해결책을 다룹니다.

추가적인 문제 해결에 대한 자세한 내용은 사용하고 있는 HP Scan 프로그램 도움말을 참조하십시오.

## <span id="page-53-0"></span>기본 문제해결 도움말

스캔 스트립에 얼룩이 있거나 케이블이 풀린 것과 같은 간단한 문제 때문에 문서가 흐리게 스캔되거나 스캐너가 예기치 않은 방식으로 작동하거나 아예 작동하지 않을 수도 있습니다. 스캔 작업 중에 문제가 발생하면 항상 다음 사항을 점검해 보십시오.

- 광학 문자 인식(OCR)을 이용하여 분석할 문서를 스캐하는 경우, 워본 문서가 분석하기에 충분히 깨 끗한지 확인해야 합니다.
- USB 및 저워 케이블이 스캐너 후면에 있는 각각의 커넥터에 다단히 고정되어 있는지 확인하고 저 원 코드가 정상적으로 작동하는 전기 콘센트 또는 서지 보호기에 꽂혀 있는지 확인합니다.
- 스캐너 저워이 자동으로 꺼지지 않도록 합니다. 꺼지 경우 전원 (!) 버튼을 눌러 스캐너를 켭니다.
- 스캐너에 전워이 공급되는지 확인합니다.
	- 제어판의 전원 LED 가 켜져 있는지 확인합니다.
	- 전원 LED 가 켜지지 않은 경우 전원 공급 장치가 연결되어 있는 전원 콘센트나 서지 보호기에 전원이 들어오는지 확인합니다.
	- 전원 콘센트나 서지 보호기에 전원이 들어오지만 전원 LED 가 여전히 켜지지 않으면 전원 공 급 장치에 결함이 있을 수 있습니다. 지원을 받으려면 [www.hp.com/go/sj2000s1](http://www.hp.com/go/sj2000s1) or [www.hp.com/go/sj3000s3](http://www.hp.com/go/sj3000s3) 으로 이동하십시오.
- 스캐너를 사용하려는 중에 스캐 소프트웨어에 **스캐너를 찾을 수 없음** 오류 메시지가 나타나면 스 캐너를 끄고 30 초간 기다렸다가 스캐너를 다시 켭니다. 메시지가 계속 표시되면 스캐너를 재설정 해야 할 수도 있습니다.
- USB 허브나 컴퓨터 앞쪽에 있는 USB 포트를 통해 스캐너를 컴퓨터에 연결했다면 스캐너를 분리했 다가 컴퓨터 뒤쪽에 있는 USB 포트에 다시 연결합니다.
- Windows: 스캔 & 버튼이 활성화되었는지 확인하십시오(자세한 내용은 "제품의 사용 용이성" 참조).
- 스캐너를 끄고 30 초 후 스캐너를 다시 켭니다.
- 공급기 해치가 닫혀 있는지 확인합니다.
- 컴퓨터를 재부팅합니다.

그래도 문제가 해결되지 않으면 HP 스캔 소프트웨어나 펌웨어 또는 관련 드라이버가 유효 기간이 지났 거나 손상된 것일 수 있습니다. 스캐너용 소프트웨어, 펌웨어 및 드라이버 업데이트를 찾아보려면 [www.hp.com/go/sj2000s1](http://www.hp.com/go/sj2000s1) or [www.hp.com/go/sj3000s3](http://www.hp.com/go/sj3000s3) 을 참조하십시오.

## 스캐너 테스트

다음 절차에 따라 스캐너를 테스트하십시오.

- **1.** 스캐너와 콘센트 또는 서지 보호기가 전원 공급 장치에 올바르게 연결되어 있는지 확인합니다. 제 어판의 전원 LED 가 켜져 있는지 확인하여 전원 공급 장치가 제대로 작동하는지 확인합니다.
- **2.** 전원 공급 장치가 서지 보호기에 연결되어 있는 경우 서지 보호기가 콘센트에 연결되어 있고 전원 이 들어오는지 확인합니다.
- **3.** 전원 버튼을 눌러 스캐너를 끄고 스캐너에서 전원 공급장치를 분리한 다음 스캐너가 연결된 컴 퓨터를 끕니다. 30 초 후, 전원 공급 장치를 스캐너에 다시 연결하고 전원 버튼을 눌려 스캐너를 켠 다음 컴퓨터를 켭니다.
- **4.** 다시 스캔을 시도합니다.

## <span id="page-55-0"></span>제어판 표시등 및 패턴 설명

스캐너에 주의가 필요한 경우 제어판 디스플레이에서 오류 표시등이 깜박이거나 켜집니다.

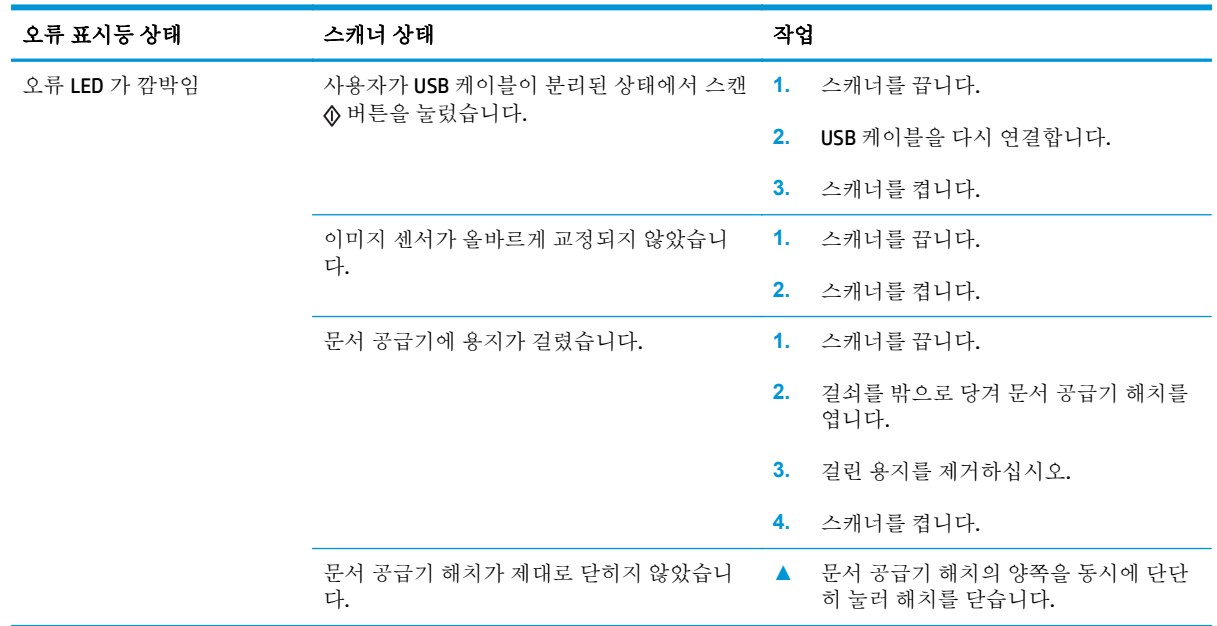

## <span id="page-56-0"></span>스캐너 설치 문제

- 케이블 확인
- HP ScanJet 드라이버 및 도구 제거 후 다시 설치(Windows)

## 케이블 확인

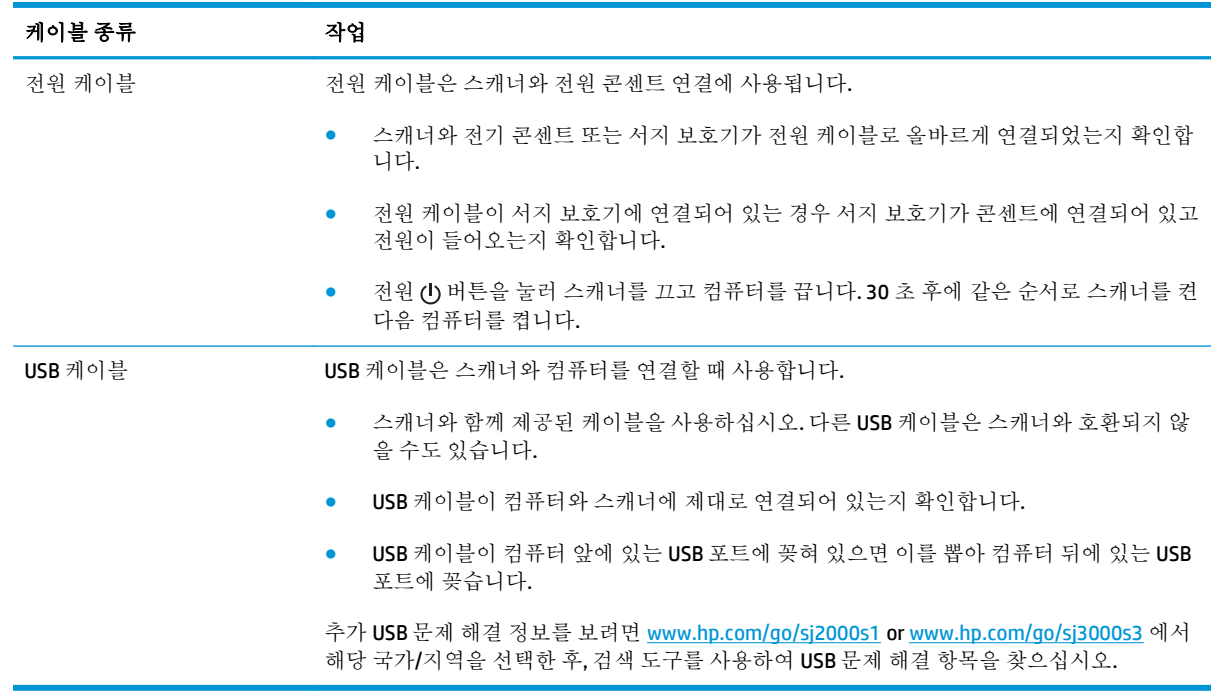

## **HP ScanJet** 드라이버 및 도구 제거 후 다시 설치**(Windows)**

스캐너 케이블 연결을 확인해도 문제가 해결되지 않으면 설치가 잘못되어 문제가 발생한 것일 수 있습 니다. HP ScanJet 드라이버 및 도구를 제거한 다음 다시 설치해 보십시오.

- **1.** 전원 버튼을 눌러 스캐너를 끄고 스캐너에서 USB 케이블과 전원 케이블을 분리합니다.
- **2.** 컴퓨터에서 제어판을 열고 추가**/**제거 도구(Windows 7, Windows 8, Windows 8.1, Windows 10 에서는 프로그램 및 기능 도구)를 사용하여 다음 응용 프로그램을 제거합니다.
	- HP ScanJet Pro 2000 s1 또는 3000 s3 스캐너
	- HP Scan
- **3.** 컴퓨터를 재부팅합니다.
- **4.** HP ScanJet 드라이버 및 도구를 재설치합니다.
	- 스캐너를 끄고 30 초 후 스캐너를 다시 켭니다. 필요한 소프트웨어 및 드라이버는 자동으로 설 치됩니다.
	- 해당 드라이버 및 도구가 자동으로 설치되지 않으면 HP Scanning Software CD 로 설치하십시 오.
- **5.** USB 케이블과 전원 케이블을 스캐너에 다시 연결하고 전원 버튼을 눌러 스캐너를 켭니다.

## <span id="page-57-0"></span>전원 문제

- 스캐너의 저워이 여결되어 있는지 확인
- 스캐너의 저워이 켜지지 않는 경우
- 스캐너 일시 중단 또는 종료
- [스캐너가](#page-58-0) 계속 꺼질 경우

## 스캐너의 전원이 연결되어 있는지 확인

전원 케이블은 스캐너와 전원 콘센트 연결에 사용됩니다.

- 스캐너와 전기 콘센트가 전원 케이블로 올바르게 연결되었는지 확인합니다
- 전원 케이블이 서지 보호기에 연결되어 있는 경우 서지 보호기가 콘센트에 연결되어 있고 전원이 들어오는지 확인합니다.
- 스캐너에 전원이 공급되는지 확인합니다.
	- 제어판의 전원 LED 가 켜져 있는지 확인합니다.
	- 전원 LED 가 켜지지 않은 경우 전원 공급 장치가 연결되어 있는 전원 콘센트나 서지 보호기에 전원이 들어오는지 확인합니다.
	- 전원 콘센트나 서지 보호기에 전원이 들어오지만 전원 LED 가 여전히 켜지지 않으면 전원 공 급 장치에 결함이 있을 수 있습니다. 지원을 받으려면 [www.hp.com/go/sj2000s1](http://www.hp.com/go/sj2000s1) or [www.hp.com/go/sj3000s3](http://www.hp.com/go/sj3000s3) 으로 이동하십시오.

## 스캐너의 전원이 켜지지 않는 경우

전원 버튼을 눌러도 스캐너의 전원이 켜지지 않는 경우 다음을 확인하십시오.

- 스캐너에 전원 케이블이 꽂혀 있지 않을 수 있습니다. 전원 공급 장치가 스캐너와 연결되지 않았거 나 전원 콘센트에서 뽑혀져 있는지 확인합니다.
- 전원 공급 장치가 작동하지 않을 수 있습니다.
	- 제어판의 전원 LED 가 켜져 있는지 확인합니다.
	- 전원 LED 가 켜지지 않은 경우 전원 공급 장치가 연결되어 있는 전원 콘센트나 서지 보호기에 전원이 들어오는지 확인합니다.
	- 전원 콘센트나 서지 보호기에 전원이 들어오지만 전원 LED 가 여전히 켜지지 않으면 전원 공 급 장치에 결함이 있을 수 있습니다. 지원을 받으려면 [www.hp.com/go/sj2000s1](http://www.hp.com/go/sj2000s1) or [www.hp.com/go/sj3000s3](http://www.hp.com/go/sj3000s3) 으로 이동하십시오.

## 스캐너 일시 중단 또는 종료

스캐너가 스캔 작업을 중단하면 다음 절차를 따르십시오. 한 단계가 끝날 때마다 스캔을 시작하여 스캐 너가 작동하는지 확인하십시오. 문제가 지속되면 다음 단계를 수행하십시오.

<span id="page-58-0"></span>**1.** 케이블이 올바르게 꽂혀 있지 않을 수 있습니다. USB 케이블과 전원 공급 장치가 제대로 연결되어 있는지 확인합니다.

스캐너와 함께 제공된 케이블을 사용하십시오. 다른 USB 케이블은 스캐너와 호환되지 않을 수도 있습니다.

- **2.** 스캐너에 전원이 공급되는지 확인합니다.
	- **a.** 제어판의 전원 LED 가 켜져 있는지 확인합니다.
	- **b.** 전원 LED 가 켜지지 않은 경우 전원 공급 장치가 연결되어 있는 전원 콘센트나 서지 보호기에 전원이 들어오는지 확인합니다.
	- **c.** 전원 콘센트나 서지 보호기에 전원이 들어오지만 전원 LED 가 여전히 켜지지 않으면 전원 콘 센트에서 전원 케이블을 분리하고 30 초간 기다렸다가 다시 연결합니다.
	- **d.** 여전히 이 문제가 해결되지 않으면 전원 공급 장치에 결함이 있는 것일 수 있습니다. 지원을 받으려면 [www.hp.com/go/sj2000s1](http://www.hp.com/go/sj2000s1) or [www.hp.com/go/sj3000s3](http://www.hp.com/go/sj3000s3) 으로 이동하십시오.
- **3.** 컴퓨터를 재부팅합니다.
- **4.** Windows: 컴퓨터에서 제어판을 열고 추가**/**제거 도구(Vista, Windows 7 및 Windows 8 에서는 프로그 램 및 기능 도구)를 사용하여 다음 응용 프로그램을 제거합니다.
	- HP ScanJet Pro 2000 s1 또는 3000 s3
	- HP ScanJet Pro 3000 s3 ISIS 드라이버
	- HP ScanJet Plugin
	- HP Scan
- **5.** 응용 프로그램을 재설치하려면 다음과 같이 합니다.
	- USB 케이블과 전원 공급 장치를 스캐너에 다시 연결하고 전원 ① 버튼을 눌러 스캐너를 켭니 다. HP ScanJet Pro 2000 s1 또는 HP ScanJet 3000 s3 소프트웨어 및 드라이버를 다시 설치합니 다.
	- 스캐너와 함께 제공된 HP 스캐 소프트웨어 CD 를 사용해 응용 프로그램을 다시 설치하십시오.

## 스캐너가 계속 꺼질 경우

기본적으로 스캐너는 15 분 동안 아무런 동작이 없으면 절전 모드로 전환되고 이 상태로 2 시간이 더 경 과되면 전원 절약을 위해 자동으로 꺼집니다.

**Windows**: 기본값을 변경하려면 다음 단계를 완료합니다.

- **1.** HP 스캐너 도구 유틸리티를 엽니다.
- **2.** 설정 탭을 누르고 절전 모드 및 자동 꺼짐 설정을 선택합니다.
	- 스캐너가 절전 모드로 전환되는 비활성 시간을 지정하려면 다음 위치에서 **15** 분 또는 **59** 분을 선택합니다. 절전**:** 다음 시간 후에 스캐너를 절전 모드로 전환**:** 드롭다운 목록
	- 스캐너가 자동으로 꺼진 후 비활성 기간을 지정하려면 다음 위치에서 적절한 값(**1** 시간, **2** 시 간, **4** 시간 또는 **8** 시간)을 선택합니다. 자동 꺼짐**:** 다음 시간 후에 스캐너 꺼짐**:** 드롭다운 목록

**OS X**: 이 기본 설정 값을 변경하려면 HP 유틸리티를 사용합니다.

## <span id="page-59-0"></span>용지 걸림

- 문서 공급기에서 용지 걸림 제거
- 스캐너에 넣은 원본이 반복적으로 걸리는 경우

참고**:** 축축하거나 젖은 페이지를 스캔하면 용지 걸림이 발생할 수 있습니다. 급지할 용지는 완전히 건 조된 상태여야 합니다(예: 토너가 마르고 용지에 접착제 또는 수정액과 같은 젖은 물질이 없어야 함).

## 문서 공급기에서 용지 걸림 제거

용지를 제거하려면 다음 절차를 완료합니다.

**1.** 걸쇠를 밖으로 당겨 문서 공급기 해치를 엽니다.

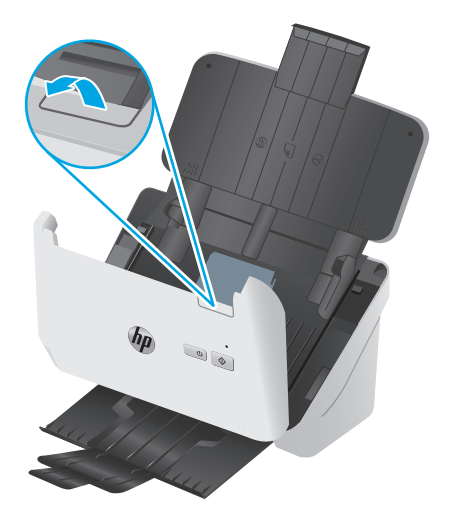

- **2.** 입력 용지함에 있는 모든 용지를 제거합니다.
- **3.** 용지 경로에서 원본이나 모든 장애물을 제거합니다.
- **4.** 용지 경로에서 용지, 스테이플, 또는 클립과 같은 눈에 보이는 조각을 제거합니다.
- **5.** 문서 공급기 해치 앞면에 있는 4 개의 롤러와 뒷면에 있는 5 개의 롤러를 검사하고 먼지가 보이면 제거합니다.
- **6.** 문서 공급기 해치의 양쪽을 동시에 단단히 눌러 해치를 닫습니다.
- **7.** 입력 용지함에 모든 원본을 다시 넣고 다시 스캔합니다.

## 스캐너에 넣은 원본이 반복적으로 걸리는 경우

- 사용 가능한 원본 조건에 맞지 않는 대상을 스캔하려고 했기 때문일 수 있습니다.
- 원본 위에 반드시 제거해야 할 스테이플이나 접착성 메모지 등이 있을 수 있습니다.
- 용지 조정대가 워본의 옆면에 닿아야 합니다.

## <span id="page-60-0"></span>급지 문제

- 용지 걸림, 비뚤어짐, 급지 오류 또는 다중 급지의 경우
- 용지가 스캐너에 들어가지 않는 경우

## 용지 걸림**,** 비뚤어짐**,** 급지 오류 또는 다중 급지의 경우

- 축축하거나 젖은 페이지를 스캔하면 용지 걸림이 발생할 수 있습니다. 급지하려는 용지가 완전히 건조한 상태여야 합니다(토너가 마르고 접착제 또는 수정액과 같은 물질이 없어야 함).
- 모든 롤러가 제자리에 있고 롤러 도어와 공급기 해치가 닫혀 있는지 확인하십시오.
- ○ 스캐할 페이지가 스캐너 용지 경로로 공급될 때 비뚤어진 것 같이 보이면 소프트웨어에서 결과로 나타난 스캔된 이미지를 확인하여 비뚤어져 있지 않은지 확인합니다.
- 제이지가 올바르게 놓이지 않았을 수도 있습니다. 페이지를 바르게 정돈하고 용지 조정대를 조정 하여 문서를 중앙으로 정렬합니다.
- 제대로 작동하려면 용지 조정대가 용지 더미 옆면에 닿아야 합니다. 용지 더미가 똑바로 놓여져 있 고 조정대가 용지 더미의 가장자리에 닿아 있는지 확인합니다.
- 입력 용지함 또는 출력 용지함에 최대 수 이상의 용지가 들어 있습니다. 입력 용지함에 있는 용지 수를 줄이고 출력 용지함에 있는 용지를 제거합니다.
- 스캐너 용지 경로를 청소하여 용지가 제대로 공급되도록 합니다. 용지가 계속 잘못 공급될 경우 롤 러를 청소합니다. 그래도 용지가 계속 잘못 공급되면 롤러를 교체합니다.

## 용지가 스캐너에 들어가지 않는 경우

용지가 롤러와 닿도록 입력 용지함에 다시 넣습니다.

문서 공급기 해치가 제대로 닫혀 있지 않았을 수도 있습니다. 해치를 열고 해치 양쪽을 단단히 눌러서 다 시 닫습니다.

스캐너 하드웨어 문제일 수도 있습니다. 다음 절차에 따라 스캐너를 테스트하십시오.

- **1.** 스캐너와 콘센트 또는 서지 보호기가 전원 공급 장치에 올바르게 연결되어 있는지 확인합니다. 제 어판의 전원 LED 가 켜져 있는지 확인하여 전원 공급 장치가 제대로 작동하는지 확인합니다.
- **2.** 전원 공급 장치가 서지 보호기에 연결되어 있는 경우 서지 보호기가 콘센트에 연결되어 있고 전원 이 들어오는지 확인합니다.
- **3.** 전원 버튼을 눌러 스캐너를 끄고 스캐너에서 전원 케이블을 분리한 다음 스캐너가 연결된 컴퓨 터를 끕니다. 30 초 후, 전원 공급 장치를 스캐너에 다시 연결하고 전원 버튼을 눌려 스캐너를 켠 다음 컴퓨터를 켭니다.
- **4.** 다시 스캔을 시도합니다.

## <span id="page-61-0"></span>이미지 품질 문제

- 인쇄된 페이지에 휘색 또는 컬러 세로 줄무늬가 나타나는 경우
- 스캐한 이미지가 똑바르지 않은 경우
- 스캐되 이미지에 줄무늬나 긁힌 자국이 있는 경우
- 스캐한 이미지가 희미한 경우
- 완전히 검정 또는 [흰색으로](#page-62-0) 스캔되는 경우
- 스캔된 [이미지의](#page-62-0) 하단이 잘리는 경우
- [이미지를](#page-62-0) 확대할 수 없음

## 인쇄된 페이지에 흰색 또는 컬러 세로 줄무늬가 나타나는 경우

대상 프린터의 토너 또는 잉크가 부족할 수 있습니다. 다른 원본을 같은 프린터로 스캔하여 이 문제가 프 린터에서 발생하는지 확인하십시오.

두 번째 스캔에도 같은 문제가 있는 경우에는 다른 프린터로 스캔합니다.

공급기 내의 스캔 스트립에 먼지가 쌓여 인위적인 개체가 스캔 이미지에 나타날 수 있습니다. 부드럽고 보풀이 없는 천에 순한 유리 세정액을 뿌려 스캔 스트립을 닦습니다.

### 스캔한 이미지가 똑바르지 않은 경우

- 용지 조정대가 스캐너의 중앙에 정렬되어 있으며 스캔할 원본에 대해 적절한 너비로 맞추어져 있 는지 확인하십시오. 용지 조정대가 원본의 옆면에 닿아야 합니다.
- Windows: 자동 맞춤 기능을 사용하여 원본 문서의 페이지 치수와 관련하여 기울어진 콘텐츠를 올 바로 수정합니다. 자동 크기 감지 기능을 사용하여 스캔 처리 과정에서 기울어질 수 있는 이미지를 보정합니다.

## 스캔된 이미지에 줄무늬나 긁힌 자국이 있는 경우

스캐너 청소에 대한 내용은 사용 설명서의 관리 및 유지보수 단원을 참조하십시오.

- 위본이 깨끗하고 구겨져 있지 않은지 확인합니다.
- 스캐너 스트립 청소

### 스캔한 이미지가 희미한 경우

- ○ 스캐너 용지 경로에 장애물이 있는지 확인하고 용지 너비 조정대가 제대로 놓여져 있는지 확인합 니다. 스캔을 다시 시도합니다.
- 문서가 흐리지 않은지 확인합니다.

## <span id="page-62-0"></span>완전히 검정 또는 흰색으로 스캔되는 경우

- 항목이 입력 용지함에 올바르게 놓이지 않았을 수도 있습니다. 스캔하려는 면이 입력 용지함에서 아래로 놓여 있는지 확인합니다.
- Windows: 흑백 이미지를 스캔할 경우, 흑백 임계값이 양극단으로 설정되어서는 안 됩니다. 임계값 을 극단으로 설정하면 이미지가 검정 또는 흰색으로 나타나게 됩니다.
- OS X: 이미지 캡처 응용 프로그램을 사용하여 텍스트 이미지로 스캔할 경우, 이미지 보정을 수동으 로 설정하고 임계값 슬라이드 바를 사용하여 임계값을 조정합니다.

## 스캔된 이미지의 하단이 잘리는 경우

기본적으로 스캔 소프트웨어는 최대 356mm 길이의 용지를 스캔할 수 있습니다.

스캔 소프트웨어에서 선택한 페이지 크기(또는 선택한 스캔 바로 가기)가 스캔 대상 문서의 길이를 수용 할 수 있는지 확인합니다.

## 이미지를 확대할 수 없음

이 소프트웨어에서는 하나의 작은 원본에 대한 노출 대신 전체 스캔 영역에 대한 노출을 설정할 수 있습 니다. 선택 영역 주변의 핸들을 선택하여 스캔하려는 이미지 영역이 보일 때까지 끕니다.

## <span id="page-63-0"></span>스캐너 작동 문제

- 연결 문제
- 버튼이 제대로 작동하지 않습니다.
- 스캔 [성능](#page-64-0) 문제
- 텍스트 인식(OCR) 문제[\(Windows\)](#page-65-0)

## 연결 문제

#### **USB** 연결 확인

스캐너의 물리적 연결을 확인합니다.

- 스캐너와 함께 제공된 케이블을 사용하십시오. 다른 USB 케이블은 스캐너와 호환되지 않을 수도 있습니다.
- USB 케이블이 컴퓨터와 스캐너에 제대로 연결되어 있는지 확인합니다. 케이블을 스캐너에 제대로 연결하면 USB 케이블의 삼지창 아이콘이 아래로 향하도록 나타납니다.

위 항목을 확인한 후에도 문제가 지속되면 다음과 같이 해보십시오.

- **1.** 스캐너를 컴퓨터에 연결한 방법에 따라 다음 작업 중 하나를 수행합니다.
	- USB 케이블이 USB 허브나 노트북용 도킹 스테이션에 연결된 경우 USB 허브나 도킹 스테이션 에서 USB 케이블을 분리한 다음 USB 케이블을 컴퓨터 뒷면에 있는 USB 포트에 연결합니다.
	- USB 케이블을 컴퓨터에 바로 꽂은 경우. 컴퓨터 뒷면에 있는 다른 USB 포트에 꽂습니다.
	- 키보드와 마우스를 제외하고 컴퓨터에서 다른 모든 USB 장치를 제거합니다.
- **2.** 전원 버튼을 눌러 스캐너를 끄고 30 초 정도 있다가 스캐너를 다시 켭니다.
- **3.** 컴퓨터를 재부팅합니다.
- **4.** 컴퓨터가 다시 시작되면 스캐너를 사용해 봅니다.
	- 스캐너가 작동하는 경우 추가 USB 장치를 한 번에 하나씩 다시 연결합니다. 추가 장치를 각각 연결한 다음 스캐너를 작동해 봅니다. 스캐너의 작동을 방해하는 USB 장치를 모두 분리합니 다.
	- Windows: 스캐너가 작동하지 않으면 HP ScanJet 드라이버 및 소프트웨어를 제거한 다음 다시 설치합니다.

### 버튼이 제대로 작동하지 않습니다**.**

버튼이 제대로 작동하지 않는 경우 다음 단계를 완료하십시오.

- **1.** 케이블이 올바르게 꽂혀 있지 않을 수 있습니다. USB 케이블과 전원 공급 장치가 제대로 연결되어 있는지 확인합니다.
- **2.** 스캐너를 끄고 30 초 후 스캐너를 다시 켭니다.
- <span id="page-64-0"></span>**3.** 컴퓨터를 재부팅합니다.
- **4.** 문제가 계속되면 제어판에 문제가 있는 것일 수 있습니다. HP 고객 지원 센터([www.hp.com/go/](http://www.hp.com/go/sj2000s1) [sj2000s1](http://www.hp.com/go/sj2000s1) or [www.hp.com/go/sj3000s3\)](http://www.hp.com/go/sj3000s3)에 문의하십시오.

## 스캔 성능 문제

#### 즉시 스캔되지 않음

자동 공급기 해치가 닫혀 있고 스캐너가 켜져 있어야 합니다.

#### 스캔 속도가 매우 느림

텍스트를 편집하기 위해 스캔하는 경우 광학 문자 인식(OCR)을 사용하기 때문에 스캔 속도가 느려지는 데 이는 정상적인 현상입니다. 스캔될 때까지 기다리십시오.

참고**: Windows:** 최상의 OCR 결과를 위해서는 스캐너 압축을 최소 압축 수준 또는 사용 안 함으로 설정 해야 합니다.

필요 이상의 높은 해상도로 스캔하면 스캔 시간이 늘어나고 파일이 커지기만 할 뿐, 별다른 이점은 없습 니다. 고해상도에서 스캔할 경우에는 해상도를 낮은 수준으로 설정하여 스캔 속도를 높일 수 있습니다.

#### 양면 페이지의 한 면만 스캔되는 경우

선택한 스캔 바로 가기가 양면 스캔으로 지정되었는지 확인합니다.

#### 스캔 대상에서 페이지 누락

스캔할 때, 서로 붙어 있는 페이지는 한 항목으로 스캔됩니다. 스캔한 페이지가 서로 붙어 있는지 확인합 니다.

#### 스캔 대상에서 스캔한 페이지의 순서가 뒤죽박죽인 경우

- 원본 문서의 페이지 순서가 올바른지 확인한 다음 인쇄면이 아래를 향하도록 하여 문서를 입력 용 지함에 넣습니다.
- ○스테이플, 용지 클립 또는 접착성 메모지와 같은 기타 부착물이 있으면 페이지가 잘못 급지될 수 있 으므로 이러한 것들이 없어야 합니다.
- 용지가 서로 붙어있지 않은지 확인합니다.

#### 스캔 파일이 너무 큰 경우

- 대부분의 스캔 소프트웨어는 출력 파일 유형을 선택할 때 더 작은 파일 사이즈를 선택할 수 있습니 다. 자세한 내용은 사용 중인 스캔 소프트웨어 도움말을 참조하십시오.
- 스캐 해상도 설정을 확인합니다(자세한 내용은 사용 중인 스캐 소프트웨어 도움말 참조).
	- 문서를 이미지로 저장하려면 200dpi 가 적합합니다.
	- 대부분 글꼴의 경우 광학 문자 인식(OCR)을 사용하여 편집 가능한 텍스트를 만들려면 300dpi 가 적합합니다.
	- 아시아 글꼴 및 작은 글꼴의 경우 고해상도를 선택하는 것이 좋습니다.

<span id="page-65-0"></span>참고**:** 일부 특수 검은색 점으로 된 배경 스캔의 경우 이미지를 .tif 파일로 저장하면 이미지가 더 작아질 수 있습니다.

필요 이상의 높은 해상도로 스캔하면 파일만 커지고 별다른 이점이 없습니다.

- 컬러로 스캔하면 흑백으로 스캔할 때보다 파일이 커집니다.
- 한 번에 많은 수의 페이지를 스캔하는 경우, 적은 수의 페이지로 나누어 스캔하여 보다 작고 많은 수의 파일을 생성하는 것이 좋습니다.

### 텍스트 인식**(OCR)** 문제**(Windows)**

스캐너는 광학 문자 인식(OCR)를 사용하여 페이지 상의 텍스트를 컴퓨터에서 편집할 수 있는 텍스트로 변환합니다.

- 텍스트를 스캔할 수는 있지만 편집할 수 없는 경우에는 스캔 전 다음을 선택하십시오.
	- OCR 을 지원하는 스캔 바로 가기를 선택합니다. OCR 을 지원하는 스캔 바로 가기는 다음과 같 습니다.
		- **PDF** 로 저장
		- **PDF** 로 전자 메일 보내기
		- 편집 가능한 텍스트**(OCR)**로 저장
		- 클라우드로 보내기
		- 메일 스캔
	- 파일 형식 드롭다운 상자에서 다음 OCR 기반 출력 파일 형식 중 하나를 선택합니다.
		- 텍스트**(\*.txt)**
		- 서식 있는 텍스트**(\*.rtf)**
		- 검색 가능한 **PDF(\*.pdf)**

- 원본 확인
	- 간격이 좁은 텍스트는 소프트웨어에서 인식할 수 없습니다. 예를 들어, 소프트웨어가 변환한 텍스트가 누락되거나 결합된 문자로 표시되어 "rn"이 "m"으로 표시될 수 있습니다.
	- 이미지 품질, 텍스트 크기, 원본 구조, 스캔 자체 품질에 따라 소프트웨어 정확도가 다릅니다. 원본 이미지의 품질이 우수한지 확인합니다.
	- 색이 지정된 배경은 전경의 이미지와 섞일 수 있습니다.
- 스캐너 스트립이 지저분하면 스캔 파일의 선명도가 최적 조건으로 나올 수 없습니다. 스캐너 스트 립이 깨끗한지 확인합니다.

참고**:** OCR 기반 출력 파일 형식을 선택하지 않으면 해당 문서는 이미지로 스캔되기 때문에 텍스트를 편집할 수 없습니다.

## <span id="page-66-0"></span>추가 문제 해결

해당 국가/지역에 대한 전환 지원 받기

제품명, 일련 번호, 구입 일자를 알아두고 제대로 설명할 수 있 도록 문제를 파악하십시오.

해당 국가/지역 전화 번호는 제품의 상자에 있는 전단지 또는 [www.hp.com/support/](http://www.hp.com/support/)에서 확인할 수 있습니다.

**24** 시간 인터넷 지원 서비스를 이용하고 소프트웨어 유틸리티, \_<u>[www.hp.com/go/sj2000s1](http://www.hp.com/go/sj2000s1)</u> or <u>www.hp.com/go/sj3000s3</u> 드라이버, 전자 정보를 다운로드하십시오.

기타 HP 서비스 또는 유지보수 계약 요청 [www.hp.com/support/](http://www.hp.com/support/)

# <span id="page-68-0"></span>색인

#### **H**

HP Scan 확장 소프트웨어 정보 [10](#page-17-0) HP TWAIN [10](#page-17-0) HP Utility [28](#page-35-0) HP Utility, Mac [28](#page-35-0) HP 고객 지원 센터 [59](#page-66-0) HP 스캐너 도구 유틸리티 사용 대상 [10](#page-17-0) HP 용지 경로 청소용 천 [33](#page-40-0)

### **I**

ISIS [10](#page-17-0)

### **L**

LED 오류 [48](#page-55-0)

### **M**

Macintosh HP 유틸리티 [28](#page-35-0) Mac 용 HP 유틸리티 Bonjour [28](#page-35-0) 기능 [28](#page-35-0)

#### **O**

OS(운영 체제) 지원 [6](#page-13-0) OS X 소프트웨어 [11](#page-18-0)

#### **T**

TWAIN [10](#page-17-0)

#### **U**

USB 케이블 문제 해결 [49](#page-56-0)

#### **W**

Windows 소프트웨어 [10](#page-17-0)

ㄱ 걸림 문제 해결 [52](#page-59-0) 검은색 스캔 문제 해결 [55](#page-62-0) 고객 지원 온라인 [59](#page-66-0) 공급 문제 [52](#page-59-0) 급지 오류 문제 해결 [53](#page-60-0) 기능 다중 급지 감지 [23](#page-30-0) 스캔한 이미지를 선택한 페이지 크기로 자동 자르기 또는 패 드 [24](#page-31-0) 용지 크기 감지 [24](#page-31-0) 자동 컬러 감지 [25](#page-32-0) 기술 지원 온라인 [59](#page-66-0) 기울어진 이미지 [54](#page-61-0) 긴 페이지 지원 [23](#page-30-0) ㄴ

## 네트워크

지원됨 [6](#page-13-0)

#### ㄷ

다중 급지 [53](#page-60-0) 다중 급지 감지 [23](#page-30-0) 드라이버 용지 크기 [15](#page-22-0)

#### ㄹ 롤러

교체 [38,](#page-45-0) [40](#page-47-0) 청소 [34](#page-41-0) 롤러 교체 [38](#page-45-0), [40](#page-47-0) 롤러 키트 교체 [38,](#page-45-0) [40](#page-47-0)

 $\Box$ 매우 긴 페이지 지원 [23](#page-30-0) 메모리 포함 [6](#page-13-0) 모바일 인쇄 솔루션 [6](#page-13-0) 문제 해결 걸림 [52](#page-59-0) 검은색 스캔 [55](#page-62-0) 공급 문제 [52](#page-59-0) 급지되지 않음 [53](#page-60-0) 급지 오류 [53](#page-60-0) 기본 도움말 [46](#page-53-0) 설치 [49](#page-56-0) 소프트웨어 제거 및 재설치 [49](#page-56-0), [50](#page-57-0) 속도 [30,](#page-37-0) [57](#page-64-0) 양면 스캔 [57](#page-64-0) 왜곡된 이미지 [54](#page-61-0) 이미지 잘림 [55](#page-62-0) 작동 중단 [50](#page-57-0) 전원 [50](#page-57-0) 전원 확인 [50](#page-57-0) 줄무늬 [54](#page-61-0) 케이블 [49](#page-56-0) 큰 스캔 파일 [57](#page-64-0) 파손되기 쉬운 항목 [30](#page-37-0) 파손되기 쉬운 항목 스캔 [30](#page-37-0) 페이지 누락 [57](#page-64-0) 페이지 순서 [57](#page-64-0) 흐릿한 이미지 [54](#page-61-0) 흰색 스캔 [55](#page-62-0)

### ㅂ

버튼 스캐너 제어판 [4](#page-11-0) 스캔 [4](#page-11-0), [5](#page-12-0) 전원 [4](#page-11-0), [5](#page-12-0) 취소 [5](#page-12-0)

부품 주문 [38,](#page-45-0) [40](#page-47-0) 분당 페이지 수 [6](#page-13-0) ㅅ 사양 전기 및 음향 [7](#page-14-0) 상태 HP 유틸리티, Mac [28](#page-35-0) 소모품 상태, Mac 용 HP 유틸리티로 보 기 [28](#page-35-0) 주문 [44](#page-51-0) 소프트웨어 HP Utility [28](#page-35-0) Mac [11](#page-18-0) Windows [10](#page-17-0) 설치 문제 해결 [49](#page-56-0) 제거 및 재설치 **[49,](#page-56-0)50** 소프트웨어 설치 문제 해결 [49](#page-56-0) 소프트웨어 제거 및 재설치 [49](#page-56-0), [50](#page-57-0) 속도 문제 해결 [57](#page-64-0) 속도, 문제 해결 [30](#page-37-0) 스캐너 제어판 [4](#page-11-0) 스캐너 소프트웨어 Mac [11](#page-18-0) Windows [10](#page-17-0) 스캐너 켜기 문제 해결 [50](#page-57-0) 스캔 급지 문제 [52](#page-59-0) 원본 [16](#page-23-0) 카드 [18](#page-25-0) 파손되기 쉬운 문서 [30](#page-37-0) 파일이 너무 큼 [57](#page-64-0) 스캔 버튼 [4,](#page-11-0) [5](#page-12-0) 스캔한 이미지를 선택한 페이지 크 기로 자동 자르기 또는 패드 [24](#page-31-0) 스캔한 이미지를 선택한 페이지 크 기로 자르기 또는 패드 [24](#page-31-0)

#### $\bullet$

양면 스캔 문제 해결 [57](#page-64-0) 온라인 지원 [59](#page-66-0)

용지 걸림 [52](#page-59-0) 급지되지 않음 [53](#page-60-0) 급지 오류 [53](#page-60-0) 문제 해결 [53](#page-60-0) 지원되는 크기 [15](#page-22-0) 용지 경로 급지 문제 [52](#page-59-0) 청소 [33](#page-40-0) 용지 조정대, 위치 확인 [2](#page-9-0) 용지 크기 감지 [24](#page-31-0) 용지함 용량 [6](#page-13-0) 포함 [6](#page-13-0) 운영 체제(OS) 지원 [6](#page-13-0) 웹 사이트 고객 지원 [59](#page-66-0) 교체용 부품 [38](#page-45-0), [40](#page-47-0) 소모품 주문 [44](#page-51-0) 유지보수 롤러 청소 [34](#page-41-0) 용지 경로 청소 [33](#page-40-0) 음향 사양 [7](#page-14-0) 이미지 잘림 문제 해결 [55](#page-62-0) 입력 및 출력 용지함 위치 확인 [2](#page-9-0) 입력 용지함 문서 넣기 [16](#page-23-0) 용지 넣기 추가 정보 [14](#page-21-0) 카드 넣기 [18](#page-25-0)

### ㅈ

자동 컬러 감지 [25](#page-32-0) 전기 사양 [7](#page-14-0) 전력 소비 [7](#page-14-0) 전원 LED [5](#page-12-0) 전원 공급 장치 케이블 문제 해결 [49](#page-56-0) 전원 관리 [51](#page-58-0) 전원 관리 설정 [51](#page-58-0) 전원 버튼 [4,](#page-11-0) [5](#page-12-0) 전원 버튼, 위치 확인 [2](#page-9-0) 절전 모드 [12](#page-19-0) 제어판 위치 확인 [2](#page-9-0)

제품 자동 종료 [12](#page-19-0) 절전 모드 [12](#page-19-0) 제품 정보 [1](#page-8-0) 주문 롤러 교체 키트 [38,](#page-45-0) [40](#page-47-0) 소모품 [44](#page-51-0) 줄무늬 문제 해결 [54](#page-61-0) 지원 온라인 [59](#page-66-0)

### ㅊ

청소 롤러 [34](#page-41-0) 용지 경로 [33](#page-40-0) 청소용 처 [33](#page-40-0) 출력 용지함 위치 확인 [2](#page-9-0) 취소 버튼 [5](#page-12-0)

### ㅋ

케이블 문제 해결 [49](#page-56-0) 켜기/끄기 버튼, 위치 확인 [2](#page-9-0) 클라우드, 스캔 [23](#page-30-0) 클라우드로 스캔 [23](#page-30-0)

### ㅌ

특징 긴 페이지 지원 [23](#page-30-0) 매우 긴 페이지 지원 [23](#page-30-0)

### $\overline{u}$

파손되기 쉬운 문서, 스캔 [30](#page-37-0) 페이지 누락, 문제 해결 [57](#page-64-0) 페이지 순서가 잘못됨 [57](#page-64-0) 페이지 크기 자동 감지 [24](#page-31-0)

### ㅎ

휘어진 이미지 [54](#page-61-0) 흐릿한 이미지 [54](#page-61-0) 희미한 이미지 [54](#page-61-0) 흰색 스캔 문제 해결 [55](#page-62-0)